# Instrukcja obsługi RMx621 / FML621

Moduł PROFINET ("Konwerter PROFINET") od V3.03.01 Podłączenie liczników RMx621 / FML621 do sieci PROFINET przez interfejs szeregowy RS485 z wykorzystaniem modułu zewnętrznego (HMS AnyBus Communicator dla PROFINET)

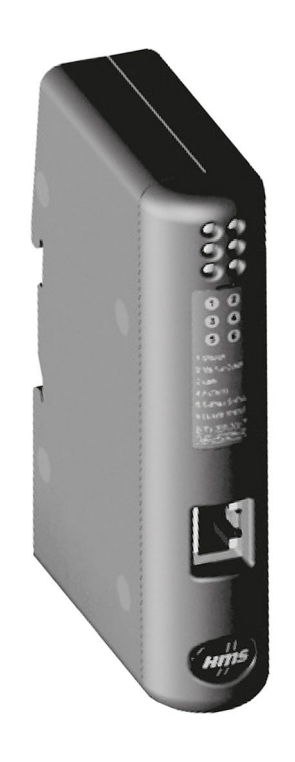

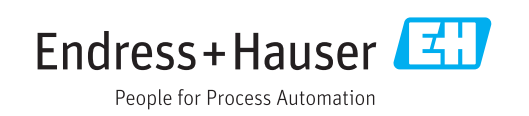

## Spis treści

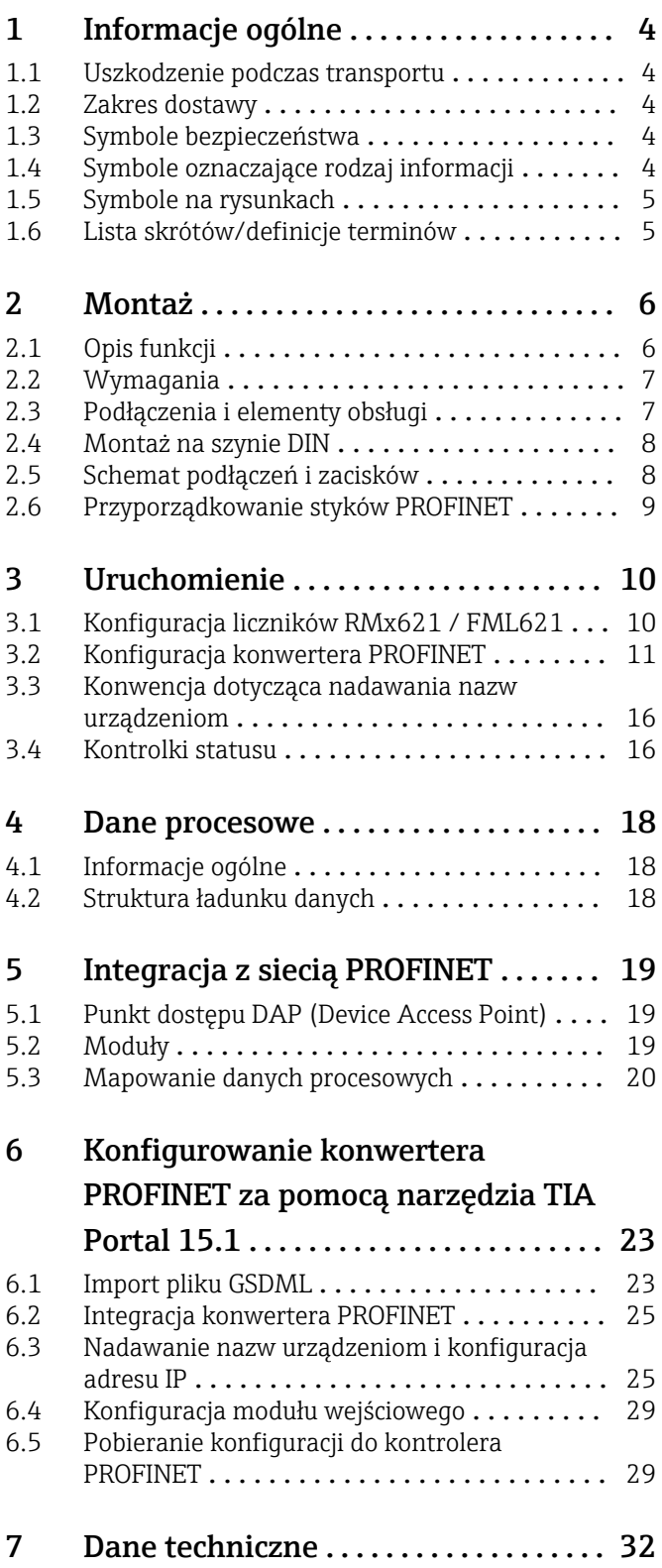

## <span id="page-3-0"></span>1 Informacje ogólne

#### 1.1 Uszkodzenie podczas transportu

Niezwłocznie powiadomić firmę przewozową i dostawcę.

#### 1.2 Zakres dostawy

- Niniejsza instrukcja obsługi
- Moduł PROFINET HMS AnyBus Communicator dla urządzeń PROFINET
- Szeregowy przewód podłączeniowy do licznika RMx621 / FML621
- Płyta CD-ROM zawierająca plik sterownika GSDML i bitmapy

W przypadku gdy dostawa jest niekompletna, należy niezwłocznie powiadomić dostawcę!

#### 1.3 Symbole bezpieczeństwa

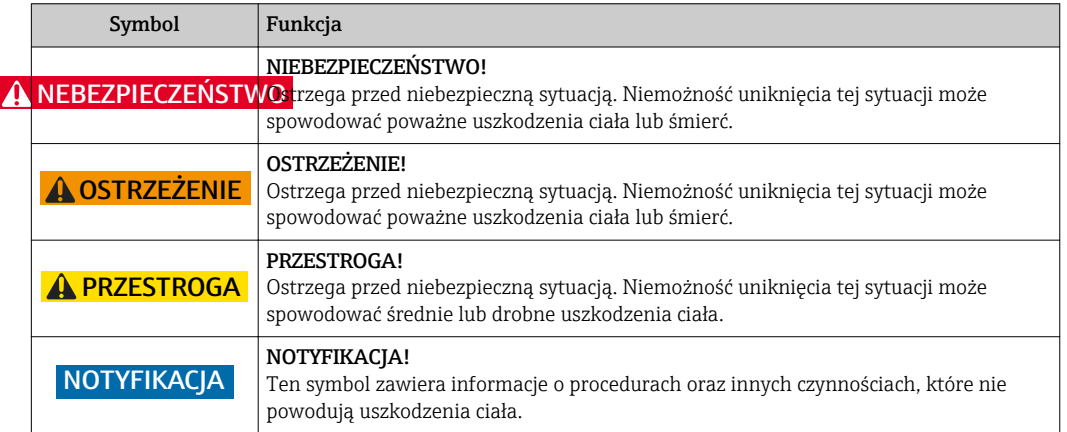

### 1.4 Symbole oznaczające rodzaj informacji

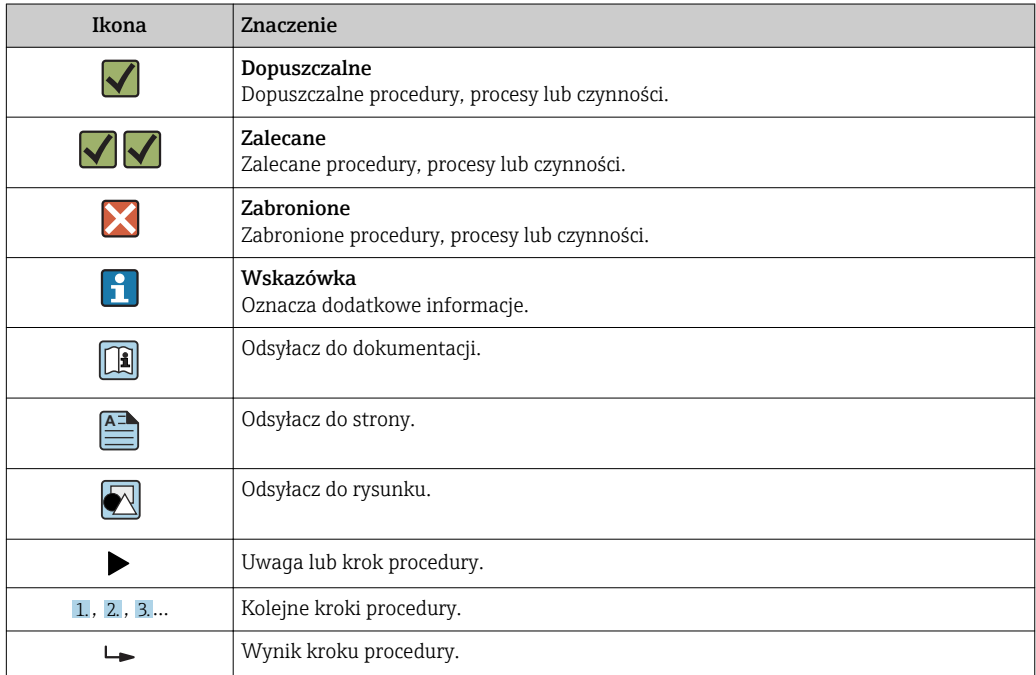

<span id="page-4-0"></span>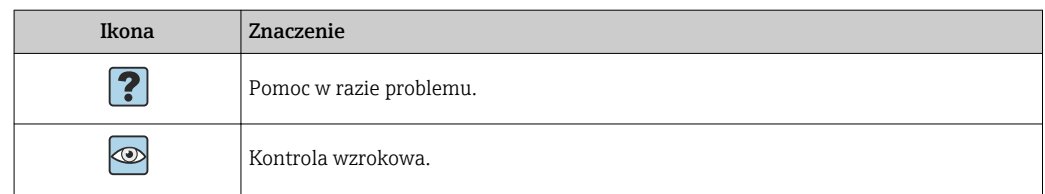

#### 1.5 Symbole na rysunkach

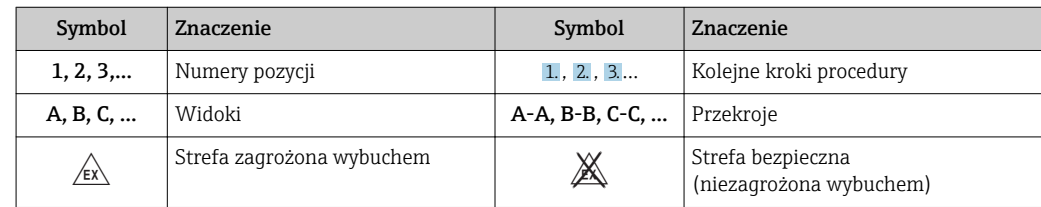

#### 1.6 Lista skrótów/definicje terminów

#### Konwerter PROFINET

W poniższym tekście termin "konwerter PROFINET" oznacza zewnętrzny moduł HMS AnyBus Communicator dla PROFINET.

#### Kontroler PROFINET

Wszystkie urządzenia, takie jak sterowniki PLC i karty rozszerzeń do komputera PC ze złączem wtykowym, które pracują jako stacje PROFINET Master, określane są jako kontrolery PROFINET.

## <span id="page-5-0"></span>2 Montaż

### 2.1 Opis funkcji

Połączenie z siecią PROFINET realizowane jest za pomocą zewnętrznego konwertera PROFINET. Moduł ten jest podłączony do interfejsu RS485 (RxTx1) licznika RMx621 / FML621.

Po stronie licznika RMx621 / FML621 konwerter PROFINET pełni rolę urządzenia master, które co sekundę odczytuje zmienne procesowe, zapisując je do wewnętrznego bufora pamięci.

Po stronie sieci PROFINET konwerter PROFINET pełni funkcję urządzenia PROFINET i na żądanie (cykliczna wymiana danych) udostępnia zapisane w buforze pamięci zmienne procesowe.

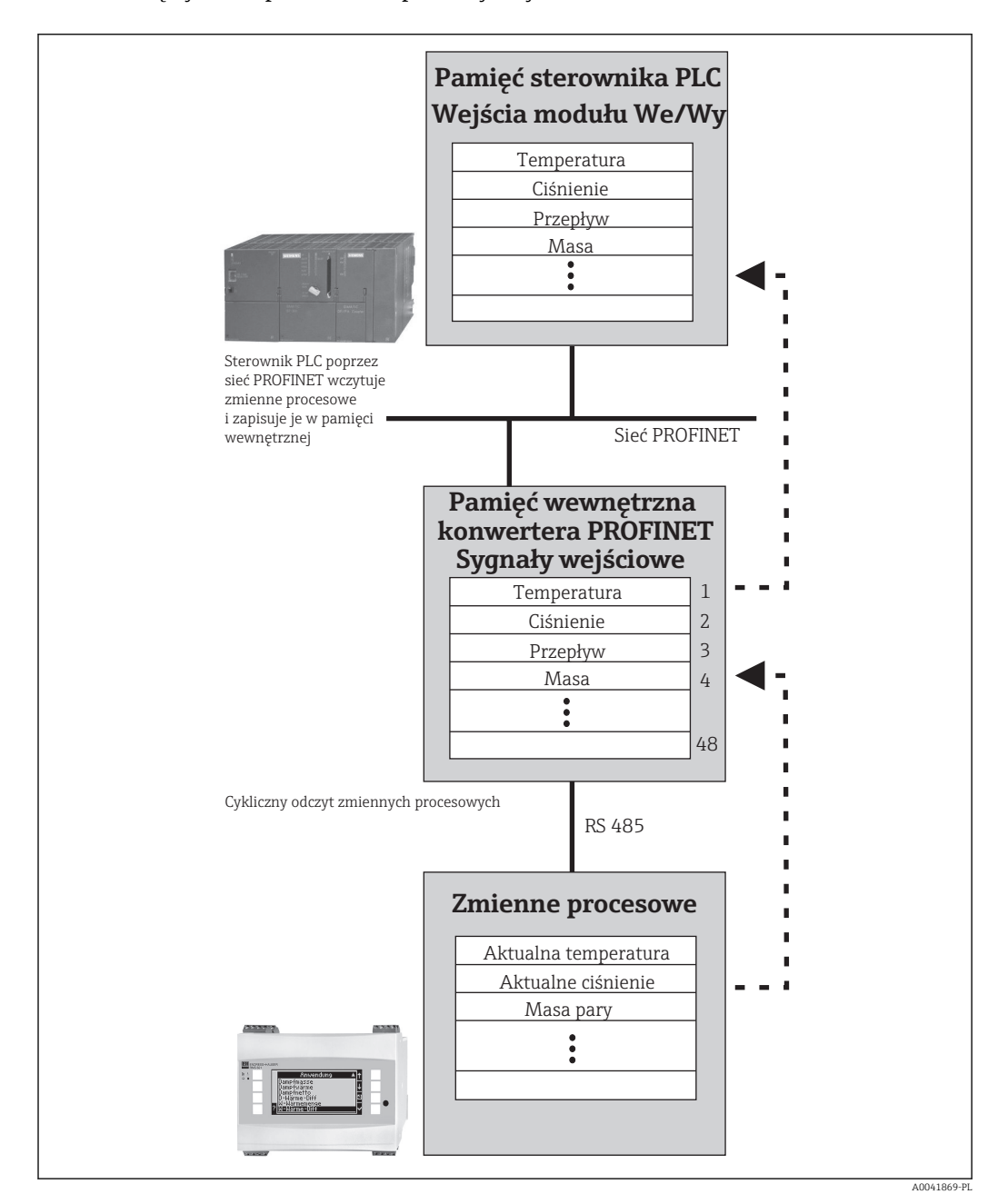

Architekturę systemu pokazano na poniższym rysunku.

### <span id="page-6-0"></span>2.2 Wymagania

Opcja PROFINET jest dostępna w licznikach RMx621 z zainstalowaną wersją oprogramowania V 3.09.00 i wyższą a w przeliczniku FML621 z zainstalowaną wersją oprogramowania V1.03.00 i wyższą.

### 2.3 Podłączenia i elementy obsługi

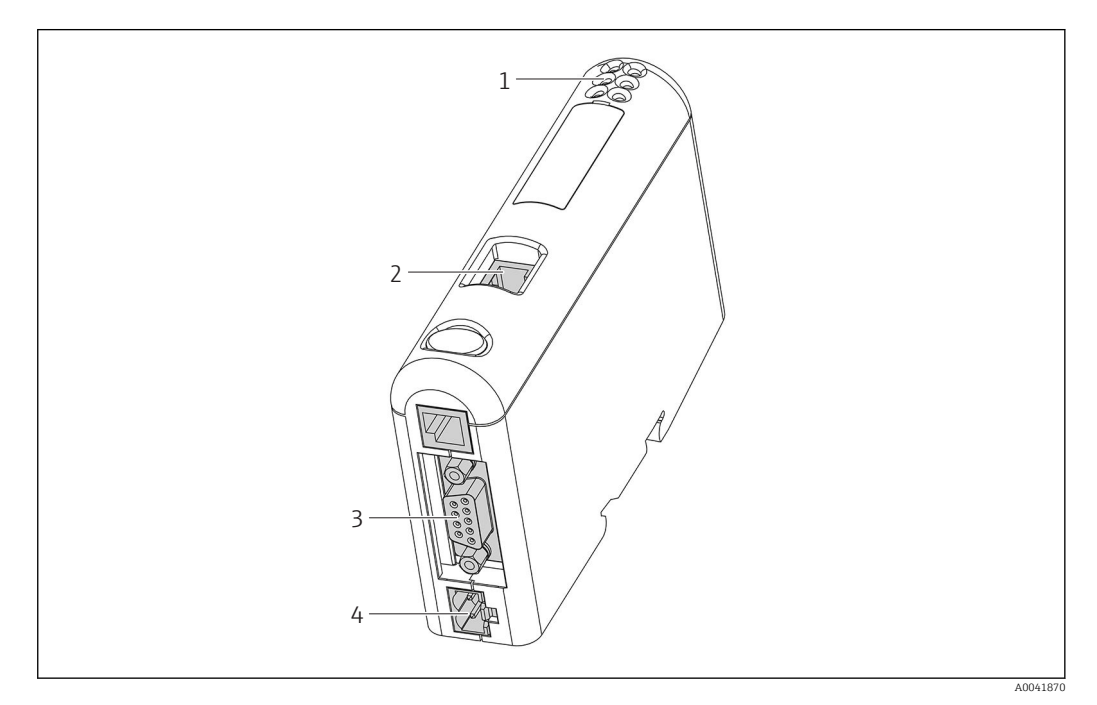

- *1 Kontrolki LED statusu*
- *2 Przyłącze sieci obiektowej*
- *3 Przyłącze do podłączenia liczników RMx621, FML621*
- *4 Przyłącze zasilania*

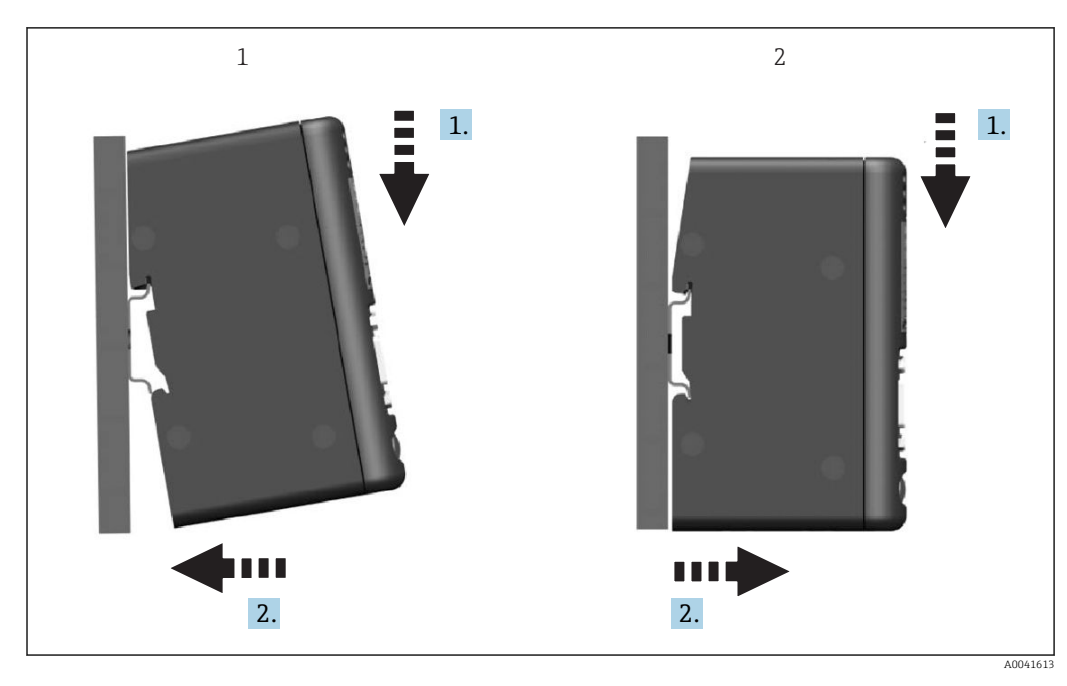

<span id="page-7-0"></span>2.4 Montaż na szynie DIN

*1 Montaż*

*2 Demontaż*

### 2.5 Schemat podłączeń i zacisków

Podłączenie licznika RMx621 / FML621 do konwertera PROFINET.

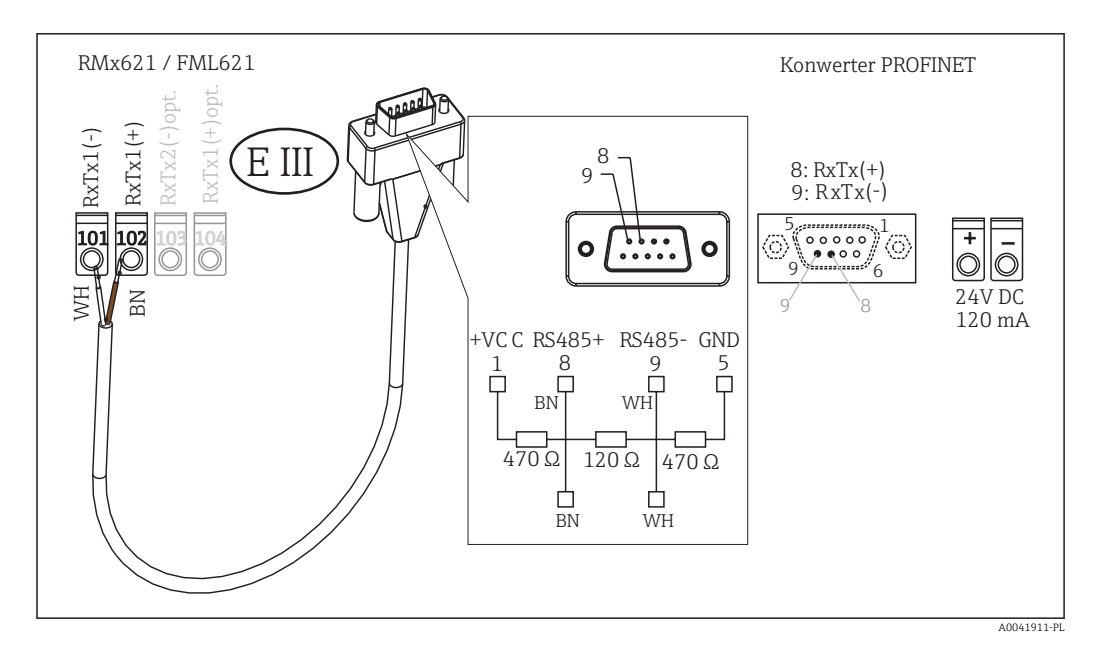

Kolory żył dotyczą przewodów znajdujących się w dostawie.

## <span id="page-8-0"></span>2.6 Przyporządkowanie styków PROFINET

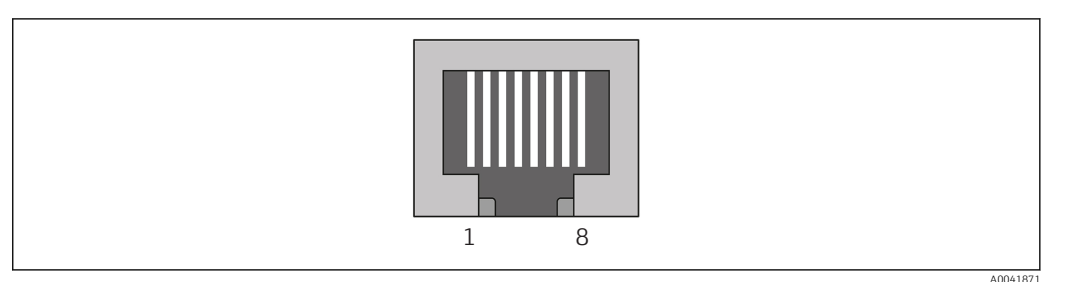

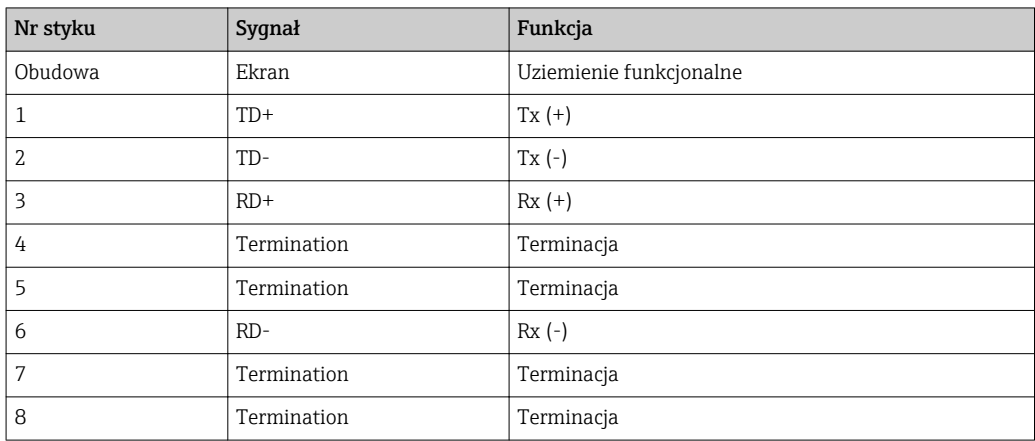

### <span id="page-9-0"></span>3 Uruchomienie

#### 3.1 Konfiguracja liczników RMx621 / FML621

W menu głównym Communication [Komunikacja] → RS485(1) licznika RMx621/ FML621 należy skonfigurować parametry interfejsu RS485(1) w następujący sposób: ustawić Unit address [Adr.urządz.] na 1, a Baud rate [Pr.transm.] na 38400.

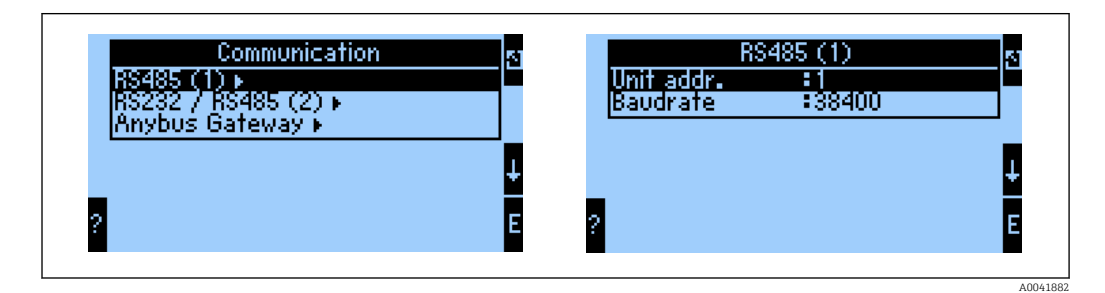

Liczbę przesyłanych zmiennych procesowych należy określić w menu głównym Communication [Komunikacja]→ Anybus Gateway [Bramka Anybus] → Number [Ilość]. Maksymalna liczba zmiennych procesowych wynosi 48. Następnie do każdego adresu należy wybrać z listy i przyporządkować żądaną zmienną procesową.

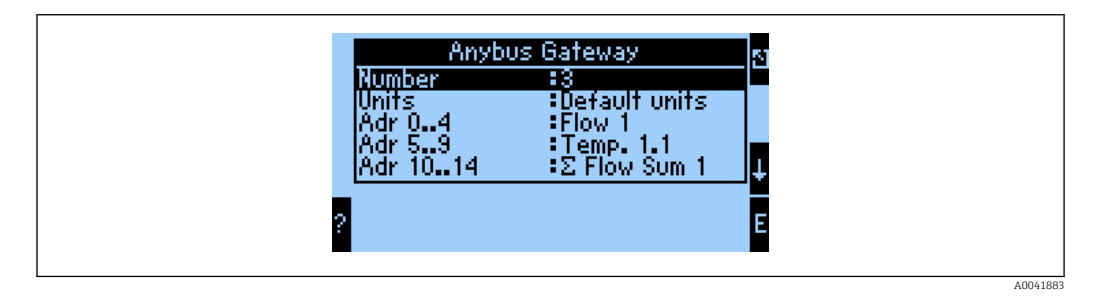

Aby ułatwić dalsze przetwarzanie zmiennych procesowych, listę adresów można również wydrukować za pomocą oprogramowania obsługowego ReadWin® 2000.

Podczas definiowania zmiennych procesowych odczytywanych za pomocą PROFINET  $| \cdot |$ należy pamiętać, że ta sama zmienna procesowa może być przypisana do więcej niż jednego adresu.

Liczbę przesyłanych jednostek zmiennych procesowych należy określić w menu głównym Communication [Komunikacja]→ Anybus Gateway [Bramka Anybus] → Number [Ilosc].

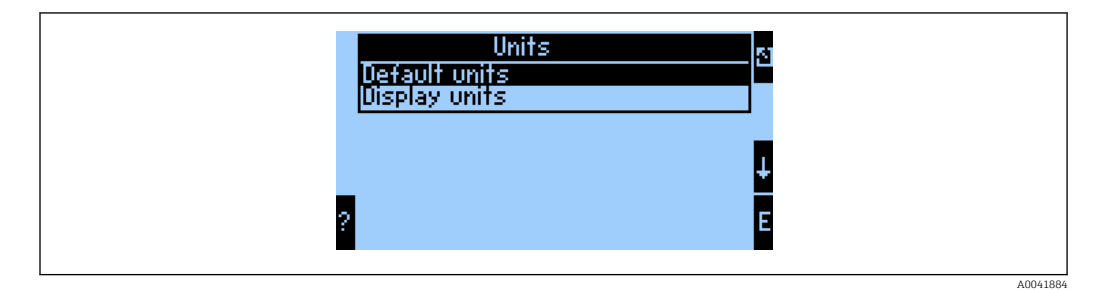

Wybrać opcję Display units [Wyswietlane jednostki], aby transmisja wartości mierzonych odbywała się w tych samych jednostkach, co jednostki wskazań.

<span id="page-10-0"></span>Wybrać opcję Default units [Domyslne jednostki], aby używać następujących domyślnych jednostek przesyłanych danych:

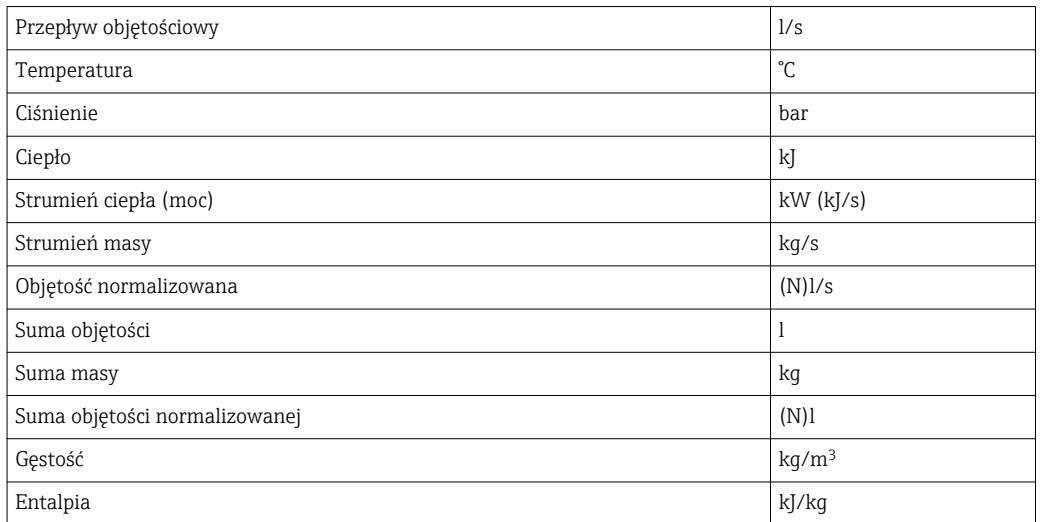

#### 3.2 Konfiguracja konwertera PROFINET

Konwerter PROFINET jest konfigurowany fabrycznie do komunikacji z licznikami RMx 621 / FML 621. Oprócz nazwy urządzenia i adresu IP żadne inne ustawienia nie są konieczne.

Ponieważ konwerter PROFINET jest konfigurowany fabrycznie, wymienić go można 19 I wyłącznie na konwerter PROFINET zakupiony w firmie Endress+Hauser. W związku z tym, nie można wymienić go na konwerter PROFINET zakupiony w firmie HMS.

Do konfiguracji nazwy urządzenia i adresu IP służy protokół DCP (Discovery and Basic Configuration protocol). Do ustawienia można użyć narzędzia konfiguracyjnego obsługującego protokół DCP (np. PRONETA).

Poniższy przykład pokazuje konfigurację nazwy urządzenia i statycznego adresu IP z wykorzystaniem narzędzia PRONETA firmy SIEMENS. Przyjęto założenie, że karta sieciowa umożliwiająca dostęp do sieci PROFINET jest już wybrana.

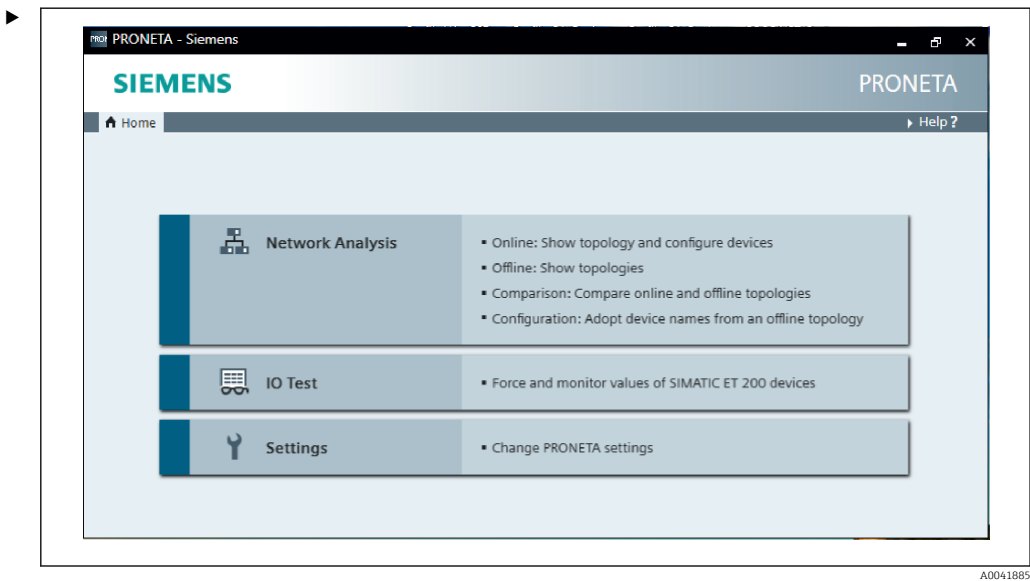

Aby wyświetlić wszystkie dostępne urządzenia, należy kliknąć przycisk Network analysis [Analiza sieci].

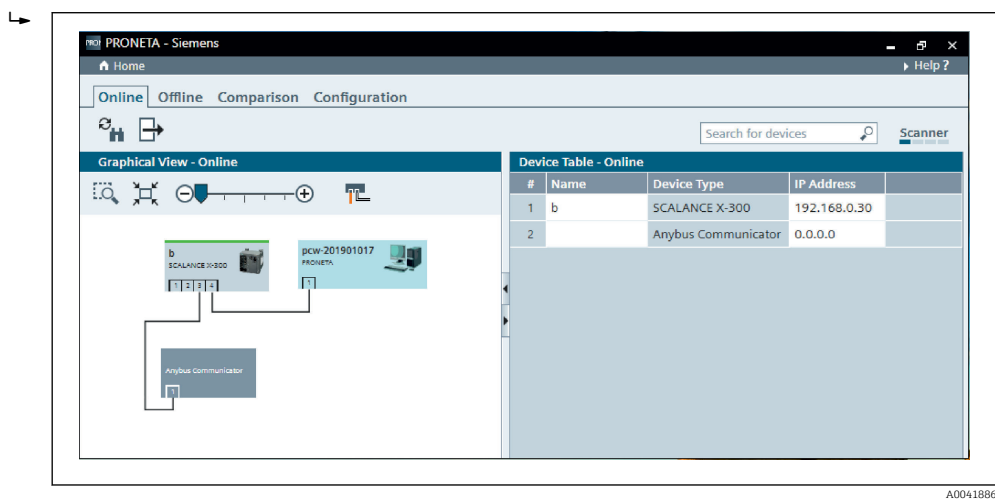

Fabrycznie nowy konwerter PROFINET nie ma skonfigurowanej nazwy urządzenia ani adresu IP (0.0.0.0).

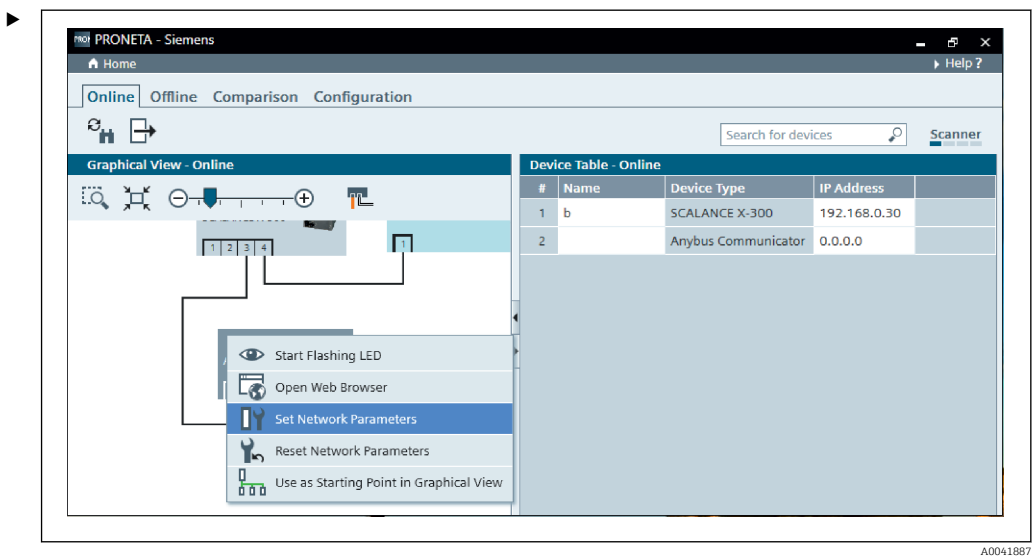

W widoku sieci kliknąć prawym przyciskiem ikonę konwertera PROFINET i wybrać opcję Set network parameters [Ustaw parametry sieci].

W przypadku gdy w sieci jest kilka konwerterów PROFINET, w celu określenia właściwego urządzenia można użyć funkcji Start flashing LED [Uruchom pulsowanie kontrolki LED]. Po aktywacji tej funkcji kontrolka LED statusu modułu  $(\rightarrow \Box$  16) zaczyna pulsować aż do wyłączenia pulsowania za pomocą funkcji **Stop** flashing LED [Zatrzymaj pulsowanie kontrolki LED].

 $\blacktriangleright$ 

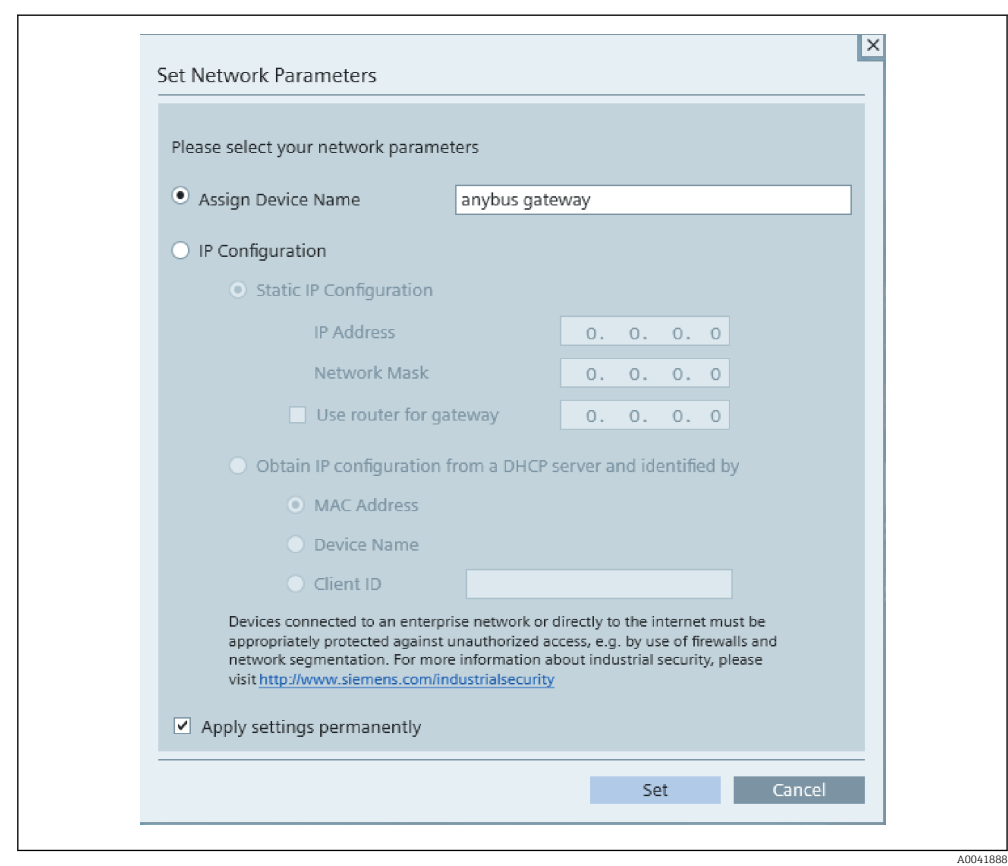

W oknie dialogowym wybrać opcję Assign device name [Podaj nazwę urządzenia] i wprowadzić nazwę urządzenia obok w polu tekstowym.Należy przy tym przestrzegać zasad nadawania nazw urządzeniom ( $\rightarrow \blacksquare$  16). Kliknięcie przycisku Set [Ustaw] spowoduje przesłanie nazwy urządzenia do konwertera PROFINET i zamknięcie okna dialogowego.

Aby na stałe zapisać nazwę urządzenia w konwerterze PROFINET, należy zaznaczyć pole wyboru Apply settings permanently [Zastosuj ustawienia na stałe]. Brak zaznaczenia w polu wyboru spowoduje, że nazwa urządzenia zostaje nadana tymczasowo i po restarcie konwertera PROFINET jest zastępowana przez ostatnią zapisaną nazwę urządzenia.

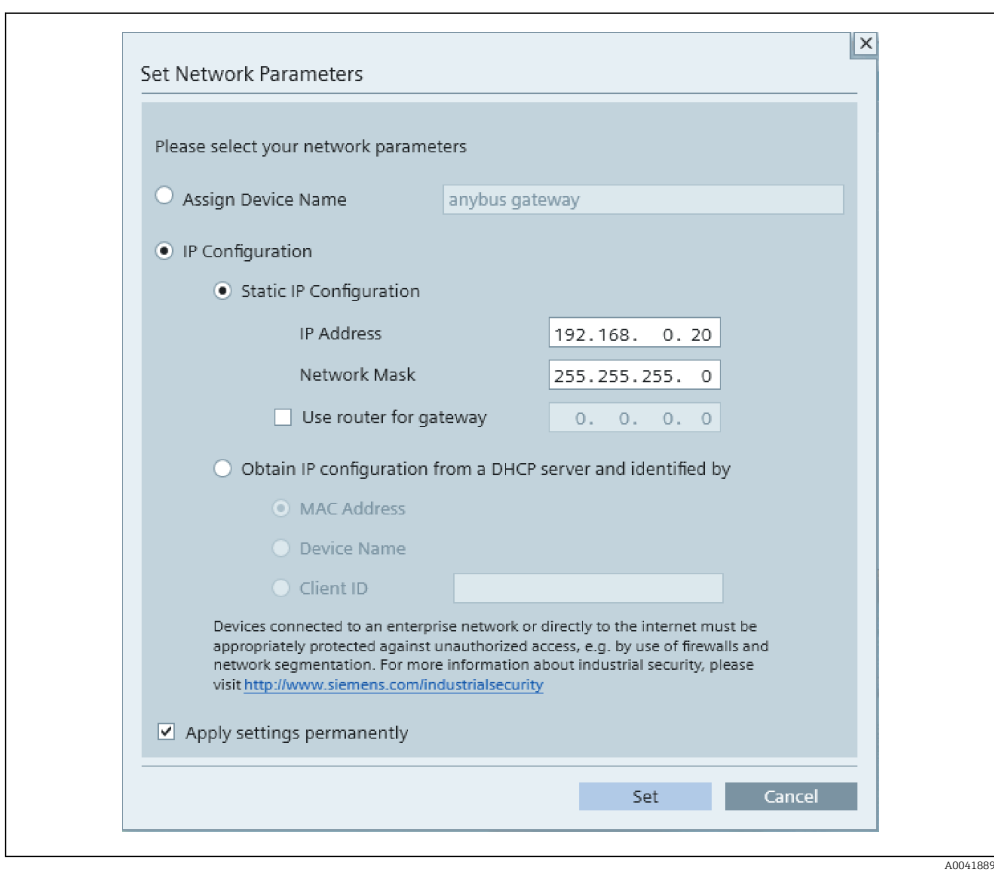

Jak opisano wyżej, kliknąć prawym przyciskiem ikonę konwertera PROFINET i wybrać opcję Set network parameters [Ustaw parametry sieci]. W otwartym oknie dialogowym wybrać opcję IP configuration [Konfiguracja IP] i wprowadzić poprawne ustawienia protokołu IP. Kliknięcie przycisku Set [Ustaw] spowoduje przesłanie nazwy urządzenia do konwertera PROFINET i zamknięcie okna dialogowego.

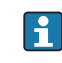

‣

Aby na stałe zapisać ustawienia protokołu IP w konwerterze PROFINET, należy zaznaczyć pole wyboru Apply settings permanently [Zastosuj ustawienia na stałe]. Brak zaznaczenia w polu wyboru spowoduje, że nazwa urządzenia zostaje nadana tymczasowo i po restarcie konwertera PROFINET jest zastępowana przez ostatnią zapisaną nazwę urządzenia.

A0041890

<span id="page-15-0"></span>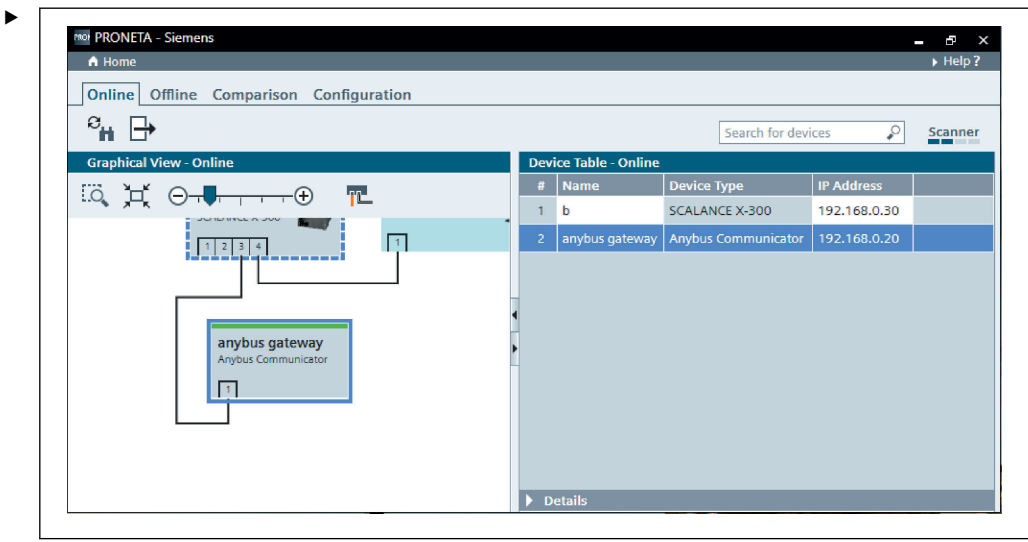

Zarówno nazwa urządzenia, jak i ustawienia protokołu IP są zastosowane i zapisane w konwerterze PROFINET.

#### 3.3 Konwencja dotycząca nadawania nazw urządzeniom

- Nazwa składa się z jednego lub więcej elementów oddzielonych kropką [.]
- Nazwa może składać się z maksymalnie 240 znaków (małe litery, cyfry, myślnik lub kropka).
- Element nazwy urządzenia, tj. ciąg znaków pomiędzy dwiema kropkami, może składać się maksymalnie z 63 znaków.
- Element nazwy może zawierać znaki [a-z, 0-9, -].
- Nazwa urządzenia nie może zaczynać się od znaku "-".
- Nazwa urządzenia nie może zaczynać się od cyfr.
- $\bullet$  Nazwa urządzenia nie może mieć formatu n.n.n.n (n = 0...999)
- Nazwa urządzenia nie może zaczynać się od ciągu znaków "port-xyz" lub "port-xyz-abcde"  $(a, b, c, d, e, x, y, z = 0...9).$

Przykładowe nazwy urządzeń:

- coupler-1.machine-1.component-1
- coupler005

#### 3.4 Kontrolki statusu

Do sygnalizacji aktualnego statusu konwertera PROFINET oraz cyklicznej wymiany danych z kontrolerem PROFINET służy 6 kontrolek LED..

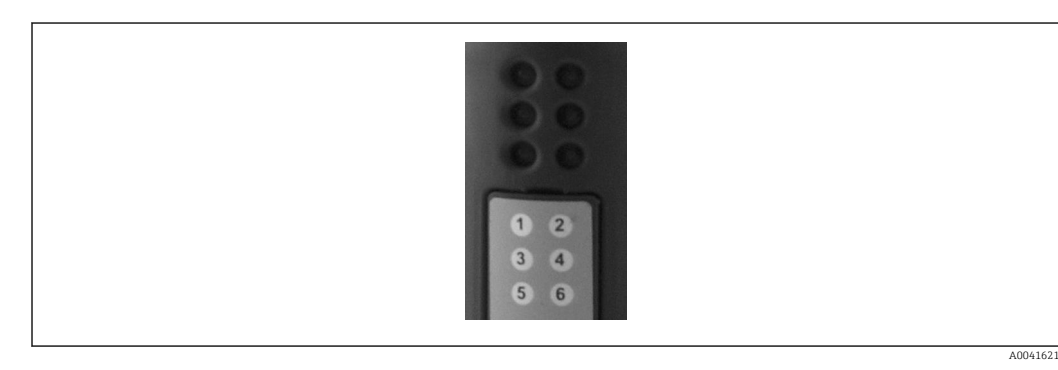

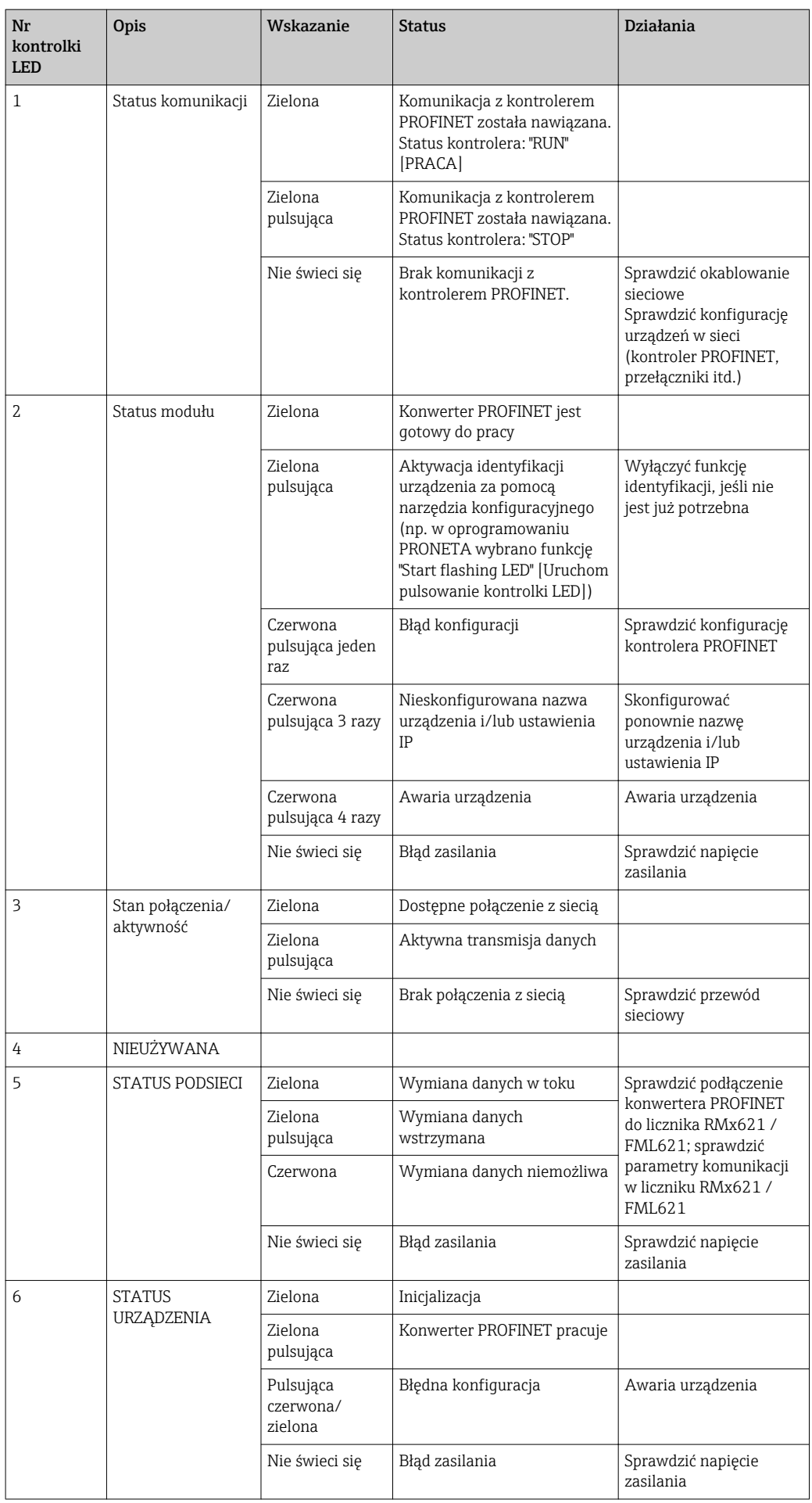

#### <span id="page-17-0"></span>4 Dane procesowe

#### 4.1 Informacje ogólne

W zależności od skonfigurowanych aplikacji, licznik RMx621/ FML621 oblicza różne zmienne procesowe, które następnie udostępnia do odczytu.

Oprócz wartości obliczonych, licznik RMx621/ FML621 umożliwia odczyt zmiennych wejściowych.

#### 4.2 Struktura ładunku danych

Każda zmienna procesowa ma długość 5 bajtów.

Zgodnie z IEEE-754 pierwsze 4 bajty zajmuje 32-bitowa liczba zmiennoprzecinkowa (MSB jako pierwszy).

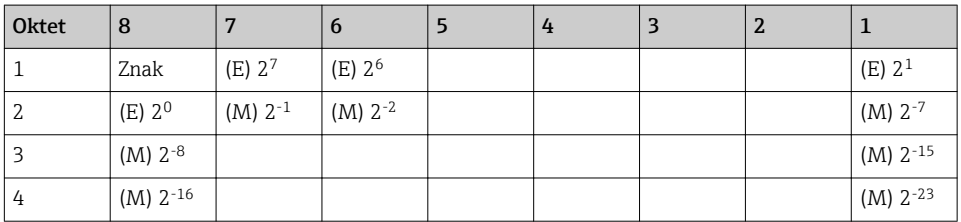

#### 32-bitowa liczba zmiennoprzecinkowa (IEEE-754)

Znak = 0: liczba dodatnia

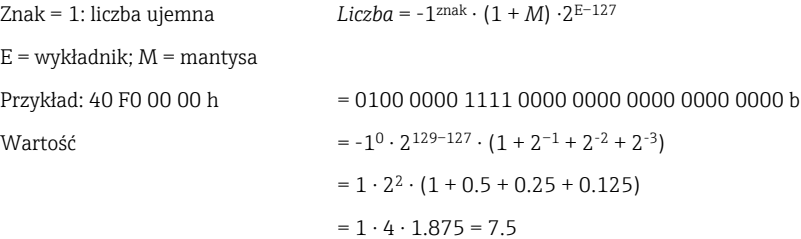

#### Ostatni bajt wskazuje status:

80h = wartość ważna

81h = wartość ważna przekraczająca wartości graniczne (powiązana z wyjściem przekaźnikowym)

10h = wartość nieważna (np. przerwa w obwodzie)

00h = brak wartości (np. błąd komunikacji w podsieci)

W przypadku wartości obliczonych (np. strumienia masy) sprawdzany jest stan alarmowy wszystkich używanych wejść i aplikacji. Jeżeli dla jednej z tych zmiennych sygnalizowana jest "usterka", wartość obliczona przyjmuje status "10h", tzn. wartość nieważna.

Przykład:

Przerwa w obwodzie pomiarowym Temp1; typ alarmu: usterka => obliczony strumień masy (10h)

Przerwa w obwodzie pomiarowym Temp1; typ alarmu: powiadomienie => obliczony strumień masy (80h)

| <del>1</del> |

Liczba przesyłanych zmiennych procesowych jest określana podczas konfiguracji licznika ciepła i przepływu, . Minimalna liczba to 1 zmienna procesowa (5 bajtów), maksymalna to 48 zmiennych procesowych (240 bajtów).

### <span id="page-18-0"></span>5 Integracja z siecią PROFINET

Do integracji konwertera PROFINET z siecią PROFINET niezbędny jest plik GSDML. Ten plik zawiera specyfikację funkcji konwertera PROFINET i należy go zaimportować do odpowiedniego narzędzia konfiguracyjnego. Sposób importu pliku GSDML do narzędzia konfiguracyjnego i korzystania z funkcji zależy od narzędzia konfiguracyjnego.. Dodatkowe informacje podano w instrukcjach dotyczących danego narzędzia konfiguracyjnego.

Przykładową procedurę integracji za pomocą narzędzia SIEMENS TIA Portal V15.1 opisano w rozdziale 6 "Konfiguracja liczników RMx621 / FML621..." →  $\triangleq$  23.

Do tego niezbędne są następujące pliki

- Opis urządzenia: GSDML-V2.3-HMS-ABC\_PROFINET\_IO-20141127.xml
- Zdjęcie urządzenia: GSDML-010C-0002-ABC-PRT.bmp

Znajdują się one na płycie CD-ROM z oprogramowaniem Readwin® 2000 w katalogu \GSD \RMS621 RMC621 RMM621\PROFINET

#### 5.1 Punkt dostępu DAP (Device Access Point)

Punkt dostępu DAP opisuje podstawowe funkcje urządzenia (w tym liczbę portów, liczbę dostępnych modułów itp.).

Wybrać można następujące punkty dostępu DAP:

- RT Migration
- RT Migration (FW  $\geq$ =4.02)
- RT Standard

W większości przypadków do integracji należy zastosować punkt RT Standard. W przypadku używania starszych urządzeń PROFINET (np. starszych od S7-300) można zastosować RT Migration (FW>=4.02), jeśli po zastosowaniu RT Standard występują problemy.

Nie należy stosować punktu RT Migration.

#### 5.2 Moduły

Dane, które mają być przesyłane, definiuje się przy użyciu modułów opisanych w pliku GSDML.

Do wyboru są następujące typy modułów:

- Inne moduły: Empty space
- Moduły wyjściowe: wyjścia xxx bajt(ów)
- Moduły wejściowe/wyjściowe: wejścia/wyjścia xxx bajt(ów)
- Moduły wejściowe: wejścia xxx bajt(ów)

(xxx = liczba przesyłanych bajtów: 1,2,4,8,16,32,64,128,256,512)

Konwerter PROFINET jest skonfigurowany fabrycznie w taki sposób, że dane odczytywane z liczników RMx621 / FML621 przesyłane są do tylko do kontrolera PROFINET. Dane przesyłane z kontrolera PROFINET do konwertera PROFINET nie są akceptowane / są odrzucane przez konwerter PROFINET. To oznacza, że do integracji można stosować wyłącznie moduły wejściowe. Nie przewidziano użycia innych modułów. Dlatego użycie innych modułów jest niedopuszczalne.

<span id="page-19-0"></span>Transmisja danych wymaga skonfigurowania co najmniej 1 modułu. Można skonfigurować maksymalnie 63 moduły.

Całkowita ilość przesyłanych danych nie może przekroczyć 256 bajtów. Przykład:  $| \cdot |$ 

- 1x "wejścia 256 bajtów" lub
- 2x "wejścia 128 bajtów" lub
- 3x "wejścia 64 bajty" + 2x "wejścia 32 bajty" itp.

#### 5.3 Mapowanie danych procesowych

Zgodnie z opisem zawartym w rozdziale 4 "Dane procesowe"  $\rightarrow$   $\Box$  18, zmienne procesowe skonfigurowane w licznikach RMx621 / FML621 są zapisywane w buforze pamięci konwertera PROFINET w pięciobajtowych blokach, poczynając od offsetu 0.

Konfiguracja modułów wejściowych wejścia xxx (patrz rozdział "5.2 Moduły"  $\rightarrow \Box$  19) określa liczbę bajtów, które kontroler PROFINET odczytuje z konwertera PROFINET. Z konwertera PROFINET można odczytać maksymalnie 256 bajtów niezależnie od tego, ile zmiennych procesowych zostało skonfigurowanych w licznikach RMx621 / FML621. Bajty, które nie są przypisane do żadnej zmiennej procesowej, są zawsze przesyłane z wartością 0. Przykład:

W licznikach RMx621 / FML621 skonfigurowano wszystkie 48 zmiennych procesowych. W kontrolerze PROFINET skonfigurowano moduł wejścia 256 bajtów. Przesyłanie zmiennych procesowych odbywa się w następujący sposób:

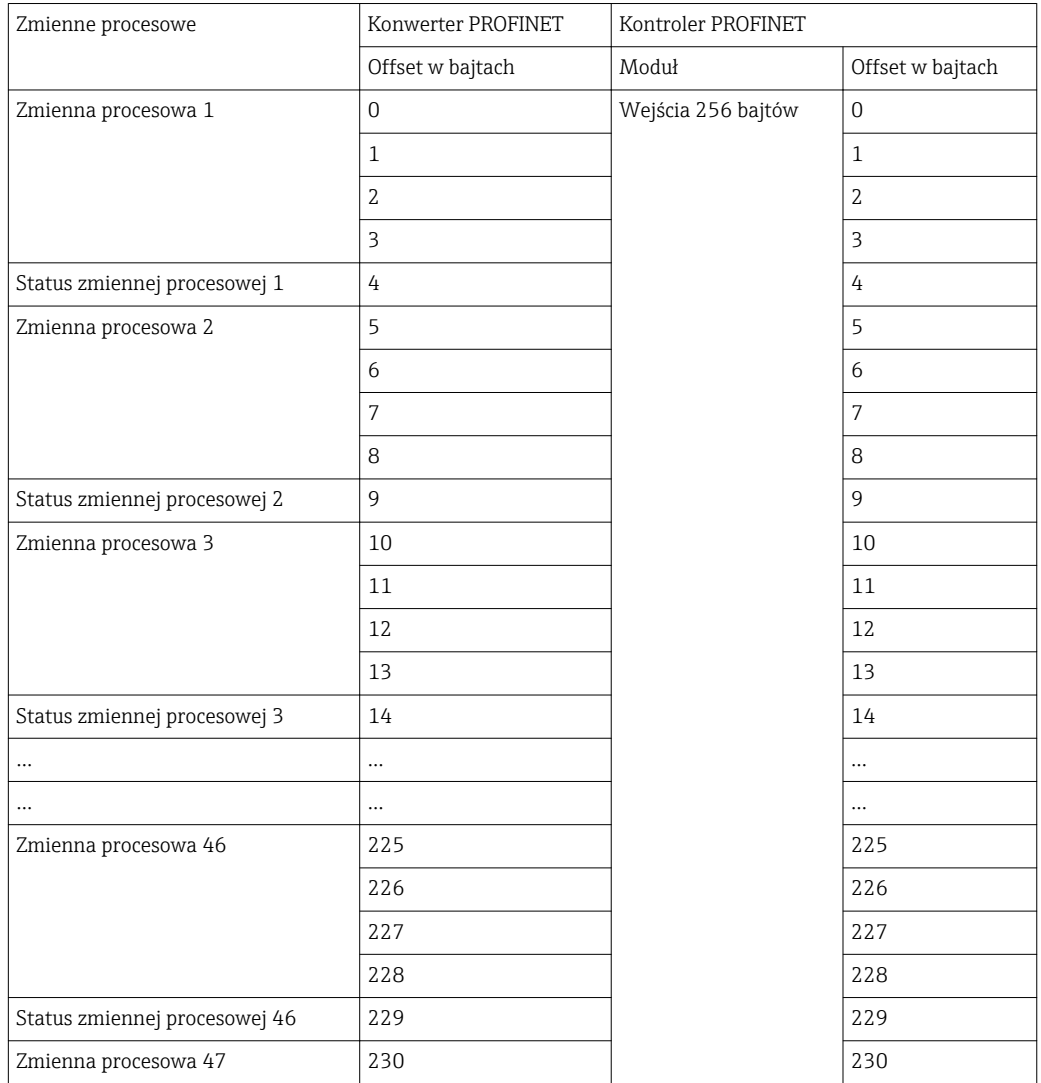

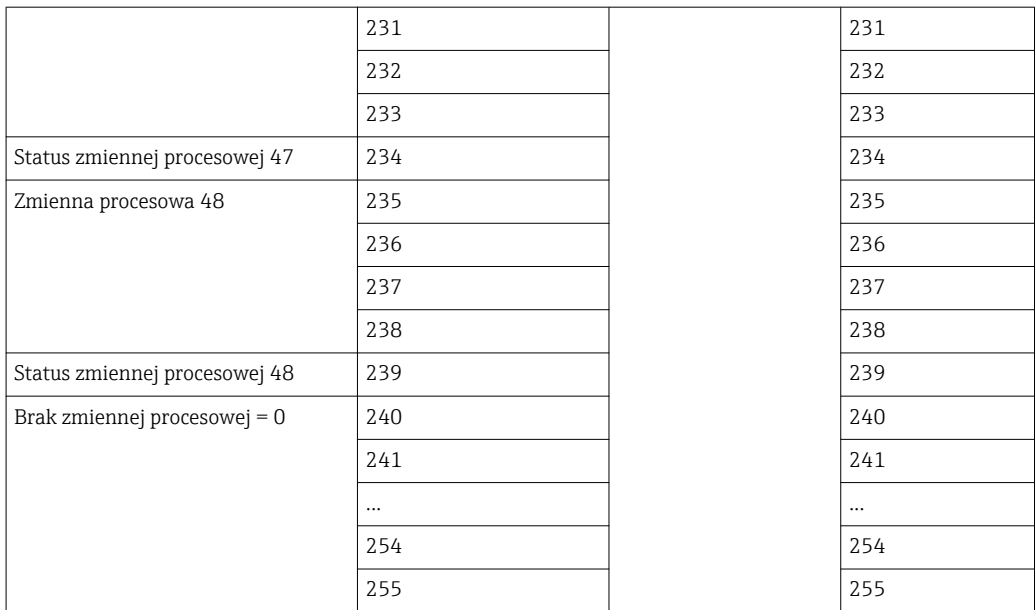

Moduły wejściowe można łączyć w dowolny sposób pod warunkiem, że nie zostanie przekroczona maksymalna długość danych i maksymalna liczba modułów. W zależności od skonfigurowanych modułów, części zmiennej procesowej można rozdzielić pomiędzy kilka modułów.

Przykład: W licznikach RMx621 / FML621 skonfigurowano 3 zmienne procesowe. W kontrolerze PROFINET skonfigurowano 1x "wejścia 8 bajtów" i 2x "wejścia 4 bajty". Przesyłanie zmiennych procesowych odbywa się w następujący sposób:

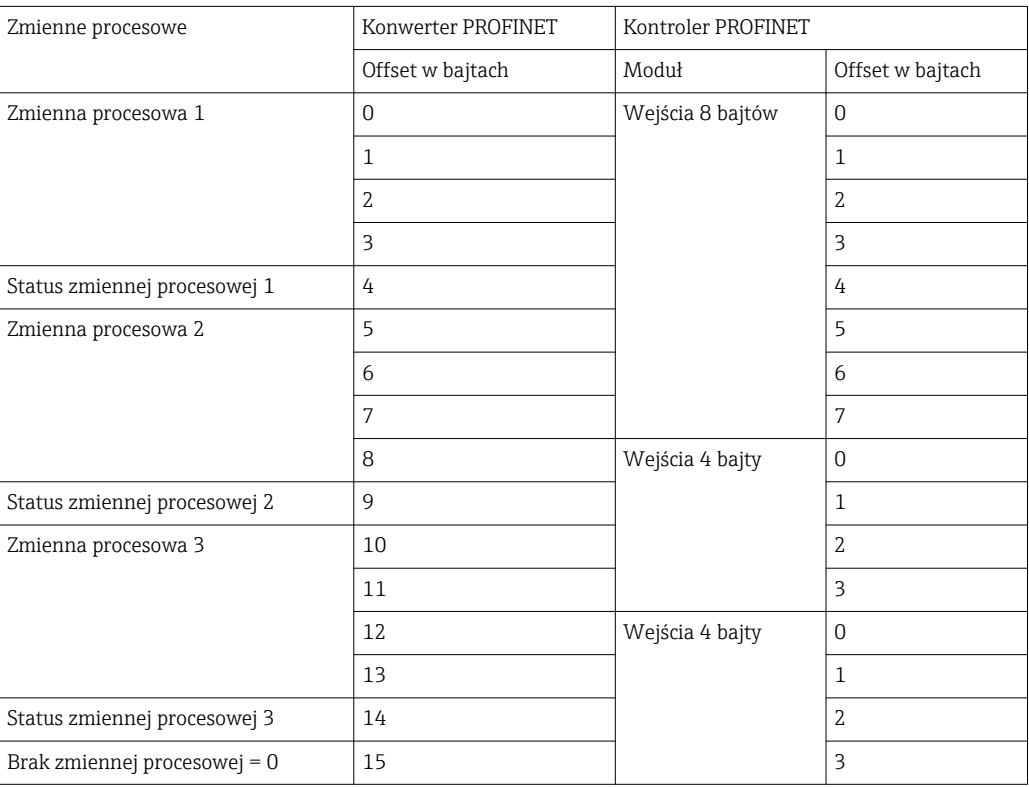

 $\Rightarrow$  Zmienna procesowa 1 + status: znajduje się całkowicie w module wejścia 8 bajtów.

=> Zmienna procesowa 2 + status: pierwsze 3 bajty zmiennej procesowej znajdują się w module wejścia 8 bajtów, ostatni bajt i status znajdują się w pierwszym module wejścia 4 bajty.

=> Zmienna procesowa 3 + status: pierwsze 2 bajty zmiennej procesowej znajdują się w pierwszym module wejścia 4 bajty, ostatnie 2 bajty i status znajdują się w drugim module wejścia 4 bajty.

Aby uniknąć rozdzielania bajtów pomiędzy moduły, zaleca się wybranie modułu, który przesyła wszystkie skonfigurowane zmienne procesowe (w tym przypadku 1x wejścia 16 bajtów lub większego).

Do mapowania skonfigurowanych zmiennych procesowych (łącznie ze statusem) można również użyć kombinacji modułu wejścia 4 bajty (= zmienna procesowa) z modułem wejścia 1 bajt (= status zmiennej procesowej).

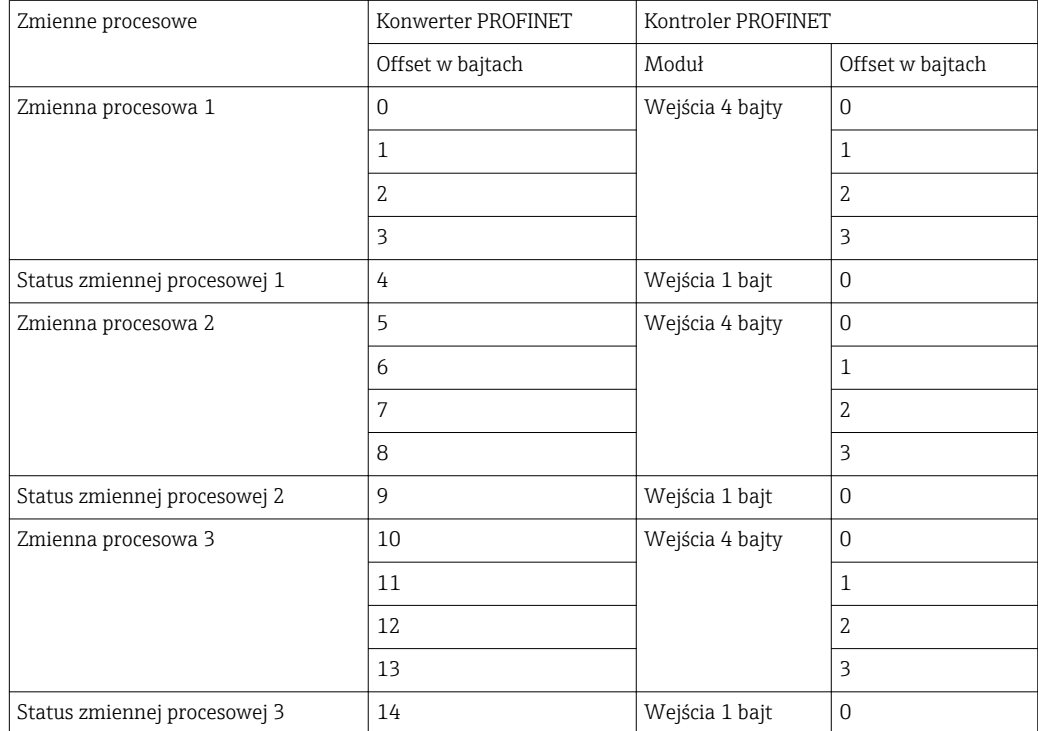

### <span id="page-22-0"></span>6 Konfigurowanie konwertera PROFINET za pomocą narzędzia TIA Portal 15.1

W kolejnych punktach opisano sposób integracji konwertera PROFINET z siecią PROFINET.

Przed rozpoczęciem integracji wymagane jest wykonanie następujących ustawień wstępnych:

- Licznik RMx621 / FML621 skonfigurować w taki sposób, aby przesyłał 3 zmienne procesowe.
- Licznik RMx621 / FML621 połączyć z konwerterem PROFINET za pomocą dostarczonego przewodu podłączeniowego, i aktywować transmisję danych.
- Skonfigurować sieć PROFINET (połączyć ze sobą kontroler PROFINET, konwerter PROFINET i komputer PC z zainstalowanym oprogramowaniem narzędziowym TIA Portal).
- W oprogramowaniu TIA Portal utworzyć projekt zawierający kontroler PROFINET i skonfigurować dostęp do sieci PROFINET.

#### 6.1 Import pliku GSDML

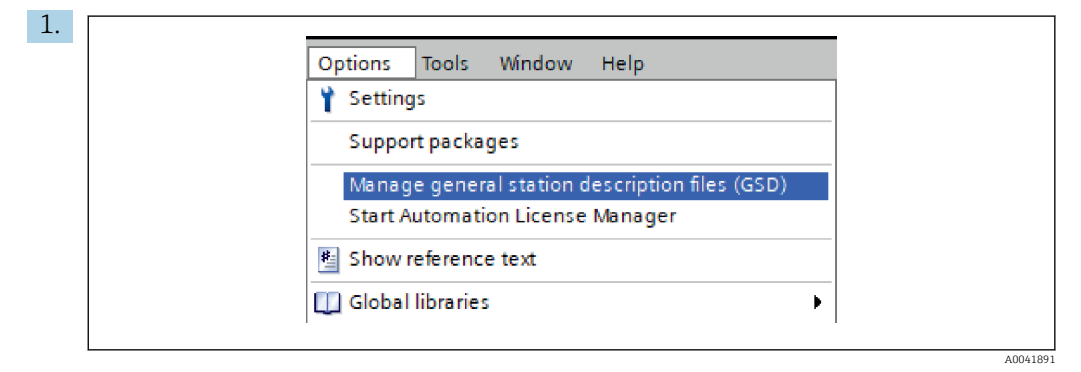

W menu Options [Opcje] wybrać pozycję Manage general station description files (GSD) [Zarządzaj plikami GSD].

2. W otwartym oknie dialogowym w pozycji Source path [Ścieżka do pliku źródłowego] wybrać folder, w którym znajduje się plik GSDML (zdjęcie).

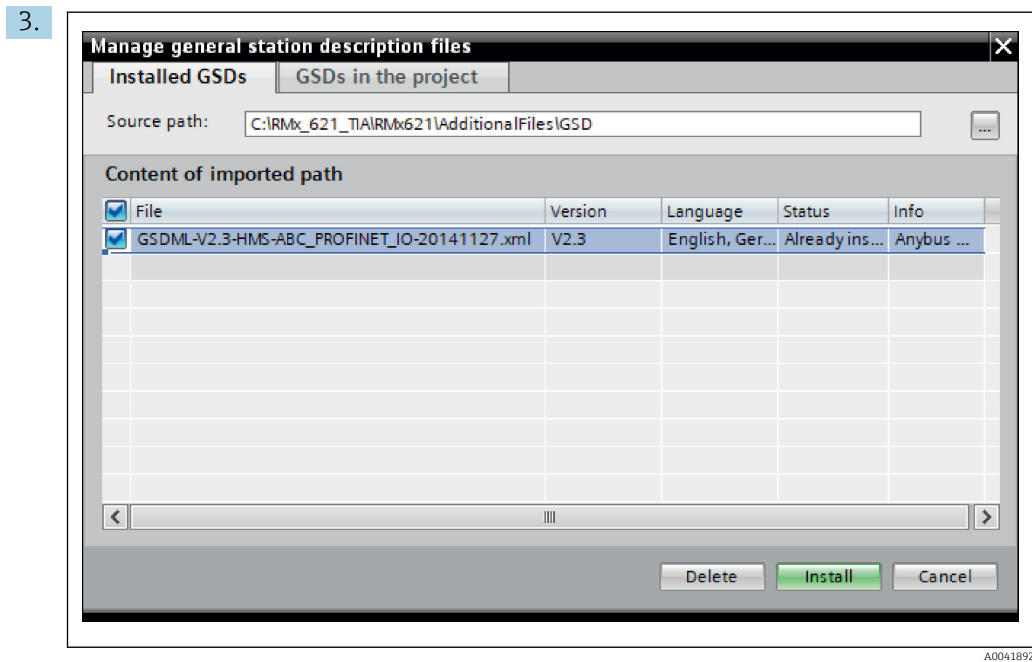

Wybrać plik GSDML, a następnie kliknąć przycisk Install [Instaluj], aby potwierdzić import pliku GSDML.

Po zaimportowaniu pliku GSDML, plik ten pojawi się w katalogu urządzeń.

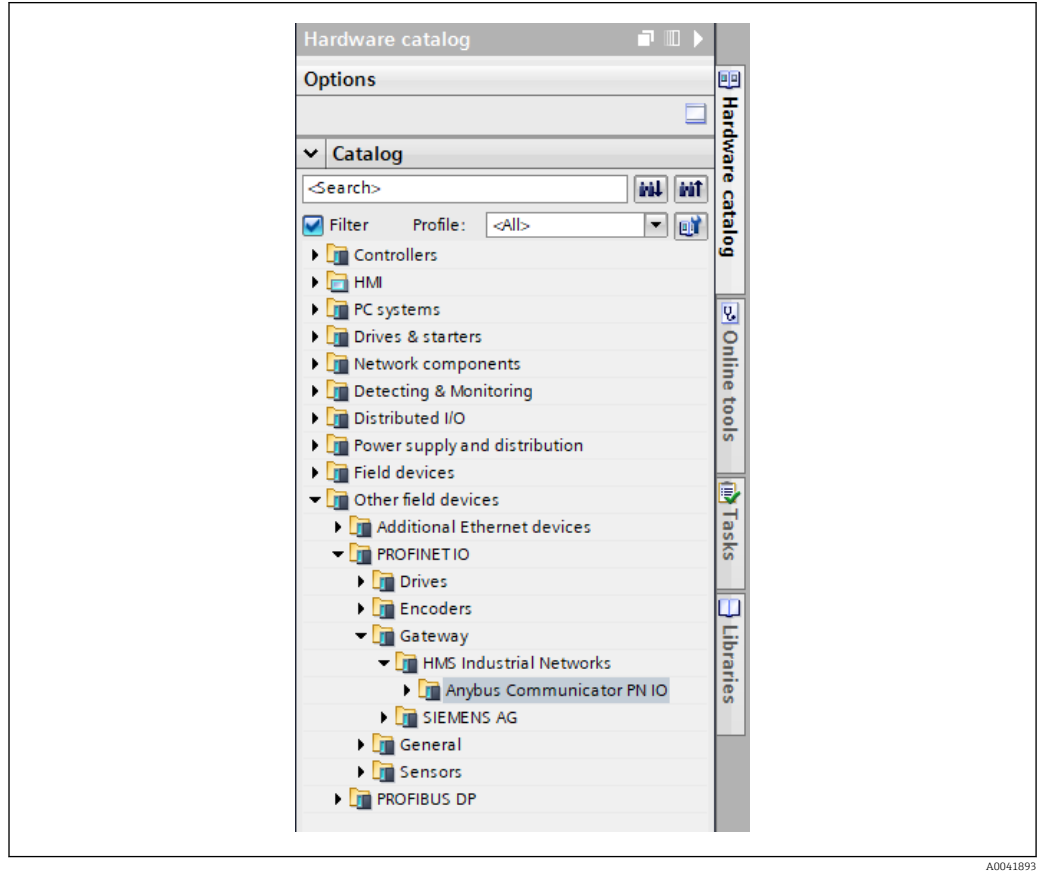

<span id="page-24-0"></span>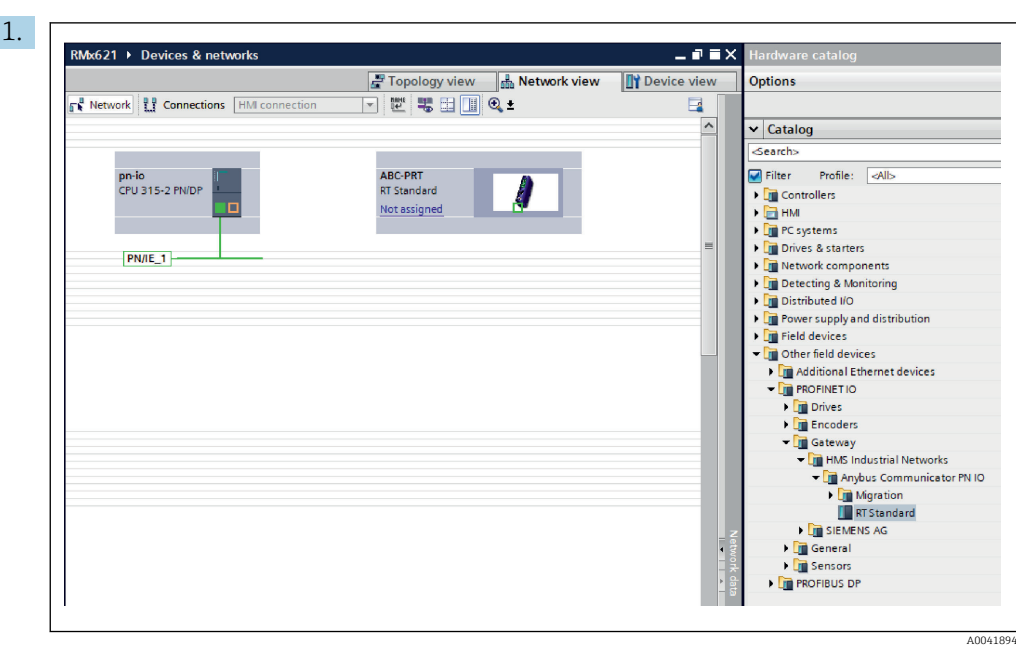

Po zaimportowaniu pliku GSDML przejść do okna Network view [Widok sieci]. Za pomocą funkcji "przeciągnij i upuść" przeciągnąć konwerter PROFINET z katalogu urządzeń do okna Network view [Widok sieci].

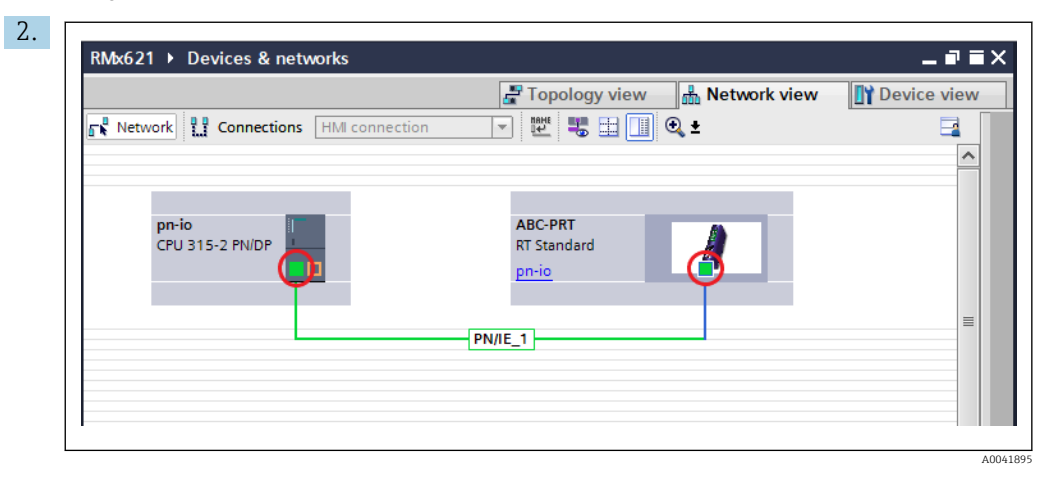

Następnie ustanowić połączenie sieci PROFINET z kontrolerem PROFINET. W tym celu należy nacisnąć i przytrzymać lewy przycisk myszy na interfejsie sieciowym konwertera PROFINET (czerwone oznaczenie na konwerterze PROFINET). Przy naciśniętym przycisku myszy przesunąć kursor do interfejsu sieciowego kontrolera PROFINET (czerwone oznaczenie na kontrolerze PROFINET), a następnie zwolnić przycisk myszy.

 W ten sposób ustanowione zostaje połączenie pomiędzy kontrolerem a konwerterem PROFINET, a konwerter staje się częścią tej sieci PROFINET.

#### 6.3 Nadawanie nazw urządzeniom i konfiguracja adresu IP

1. Przejść do okna Device view [Widok urządzenia] i wybrać konwerter PROFINET.

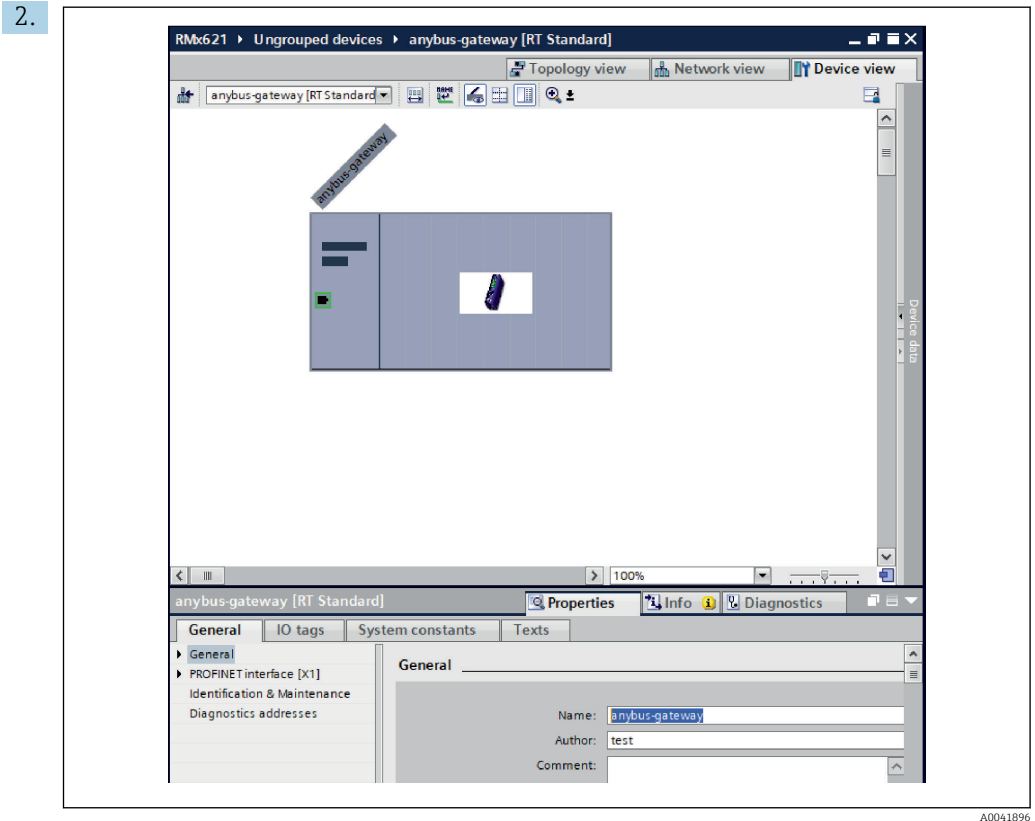

Dla wyświetlanego urządzenia wybrać zakładkę Properties [Właściwości], a następnie wybrać zakładkę General [Ogólne].

- Jeśli zakładka Properties [Właściwości] jest ukryta, można ją wyświetlić, klikając dwukrotnie lewym przyciskiem myszy ikonę konwertera PROFINET.
- ‣ Nadać nazwę urządzeniu w polu Name [Nazwa] w menu General [Ogólne] (patrz zrzut ekranu powyżej).
- Domyślnie włączona jest opcja Generate PROFINET device name automatically [Utwórz nazwę urządzenia PROFINET automatycznie]. Dzięki temu nazwa wpisana w tym polu odpowiada nazwie urządzenia przypisanej do konwertera PROFINET. Jeżeli nazwa ma być inna, można ją zmienić w menu PROFINET interface [x1] [Interfejs PROFINET [x1]].

‣

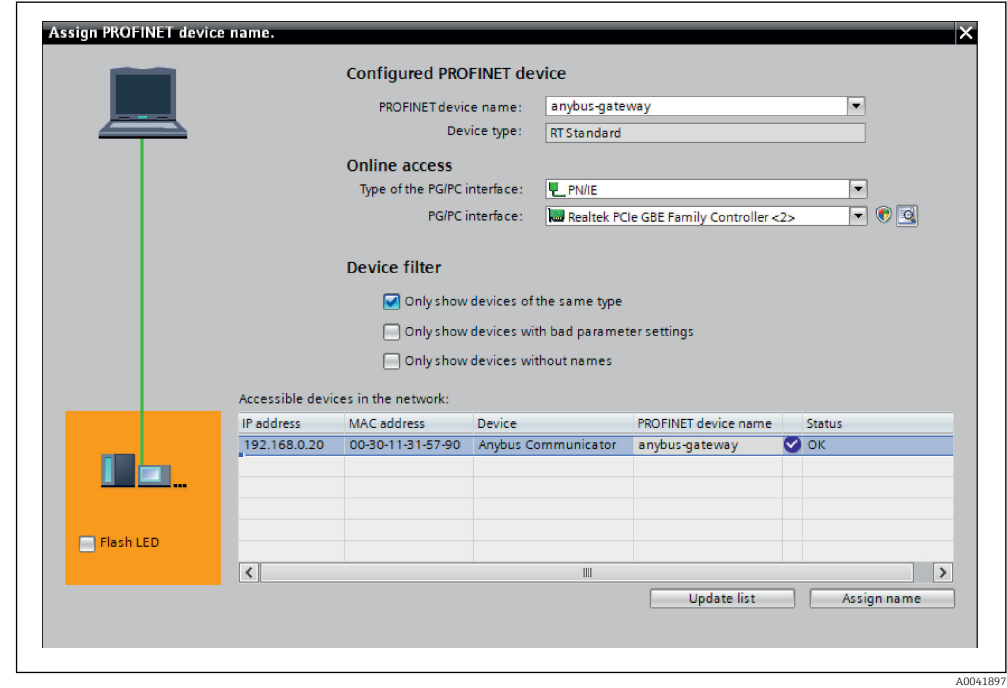

Kliknąć prawym przyciskiem myszy ikonę konwertera PROFINET i wybrać Assign device name [Przypisz nazwę urządzenia].

 Za pomocą funkcji Update list [Aktualizuj listę] uruchamiane jest wyszukiwanie urządzeń w podłączonej sieci, po czym dostępne urządzenia są wyświetlane na liście. Jeśli w sieci i na liście znajduje się kilka konwerterów PROFINET, wówczas można rozpoznać żądany konwerter PROFINET wzrokowo, korzystając z modułu Status LED | Kontrolka LED statusu | (zaznaczyć pole wyboru Flash LED | Pulsująca kontrolka LED]), albo wykorzystując unikalny adres MAC konwertera PROFINET.

Adres MAC jest nadrukowany z boku konwertera PROFINET.

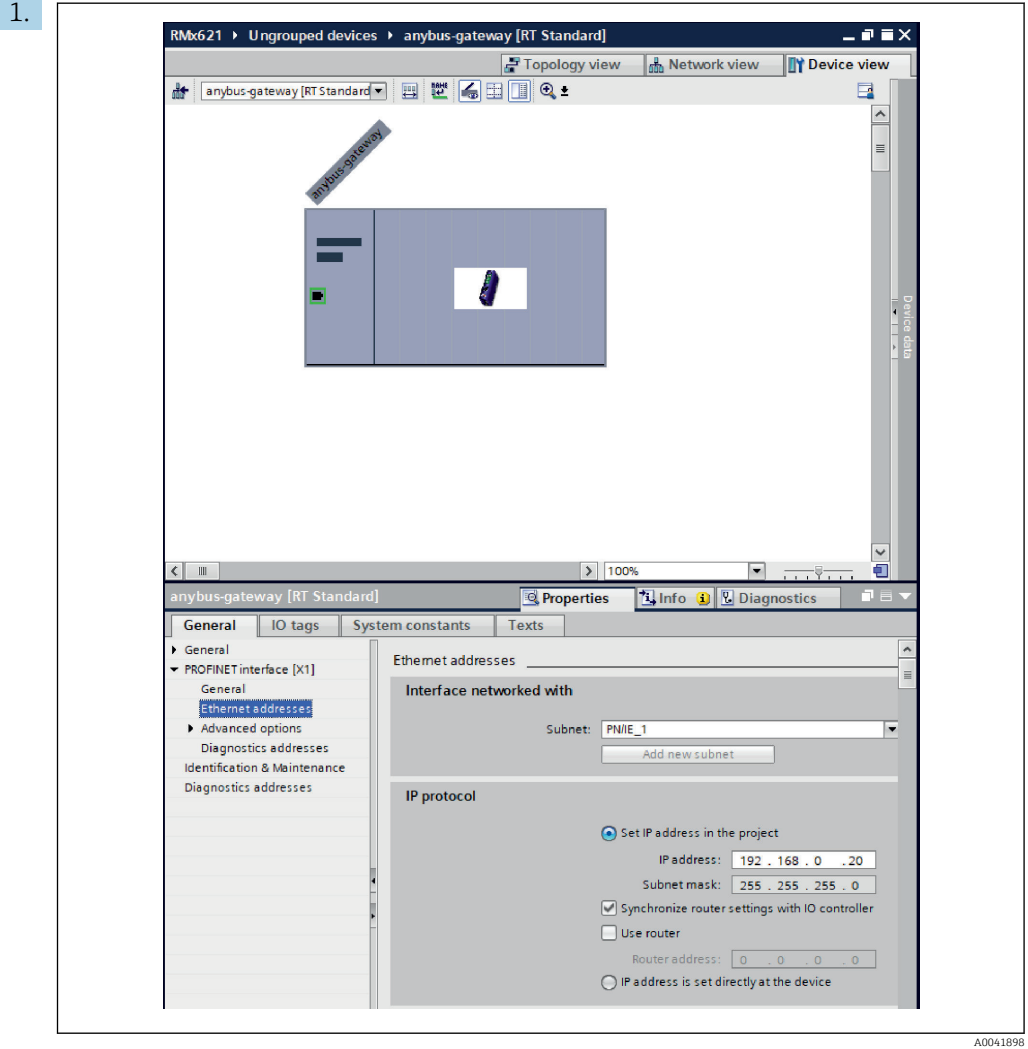

Aby skonfigurować ustawienia adresu IP, należy przejść do menu PROFINET interface [x1] [Interfejs PROFINET [x1]], a następnie menu podrzędnego Ethernet addresses [Adresy Ethernet].

2. W sekcji IP protocol [Protokół IP] wprowadzić żądane ustawienia protokołu IP.

W sekcji Interface networked with [Połączenie interfejsu z siecią] w polu Subnet [Podsieć] wyświetlane są połączenia utworzone zgodnie z procedura opisaną w rozdziale 6.2 "Integracja konwertera PROFINET" [→ 25](#page-24-0). W tym miejscu można również skonfigurować sieć PROFINET, co stanowi alternatywę dla bezpośredniej konfiguracji połączeń.

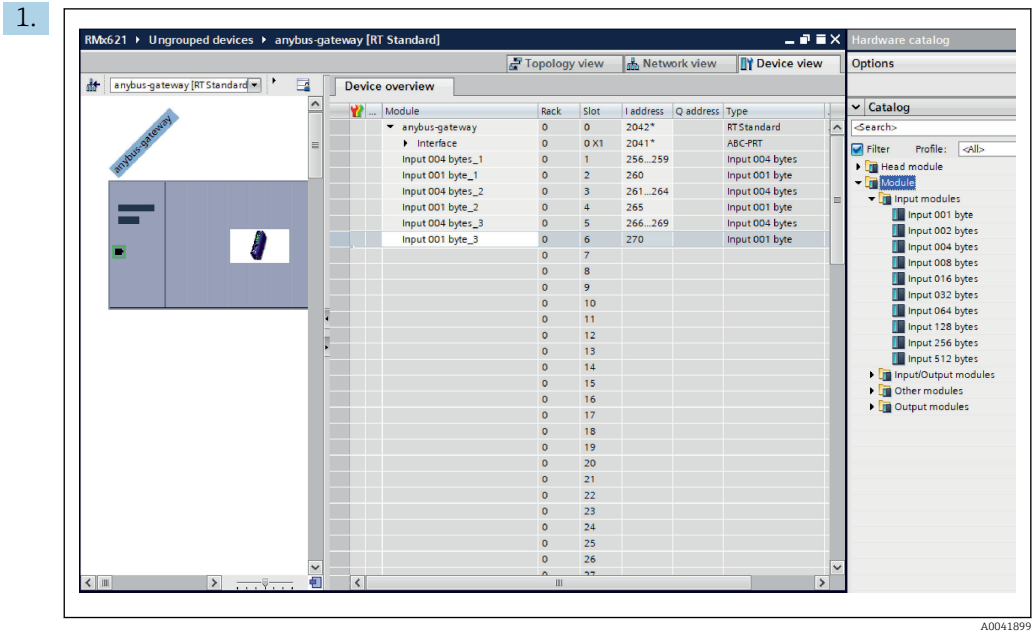

#### <span id="page-28-0"></span>6.4 Konfiguracja modułu wejściowego

W zakładce Device view [Widok urządzenia] otworzyć zakładkę Device overview [Właściwości ogólne urządzenia].

- 2. Za pomocą funkcji "przeciągnij i upuść" przeciągnąć moduły wejściowe z katalogu urządzeń i przypisać je do slotów.
	- Licznik RMx621 / FML621 3 udostępnia zmienne procesowe. W tym przypadku wybrano kombinację wyjścia 4 bajty + wyjścia 1 bajt. W rezultacie moduły wyjścia 4 bajty  $x$  ( $x=1,2,3$ ) zawierają w każdym przypadku zmienną procesową, a moduły wyjścia 1 bajt\_x (x=1,2,3) zawierają status zmiennej procesowej. Równie łatwe jest użycie modułu wyjścia 16 bajtów. W tym przypadku zmienne procesowe i informacje o ich statusie znajdowałyby się bezpośrednio po sobie  $(\rightarrow \triangleq 20)$ .

#### 6.5 Pobieranie konfiguracji do kontrolera PROFINET

Zanim konfiguracja zostanie przesłana do kontrolera PROFINET, należy ją skompilować w narzędziu TIA Portal.

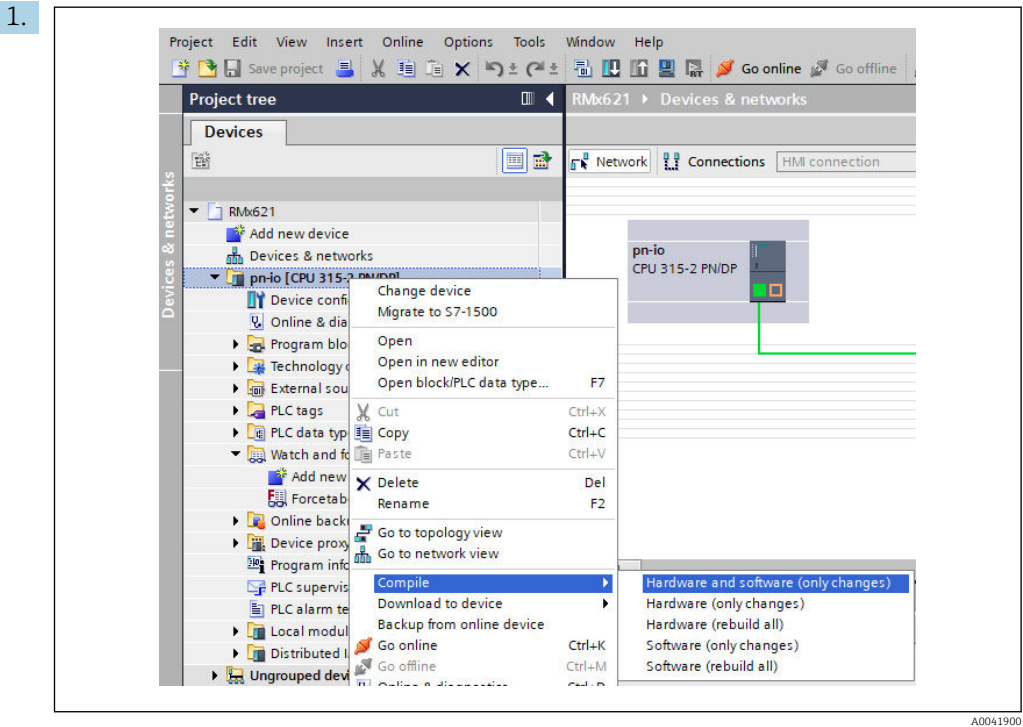

W tym celu należy kliknąć prawym przyciskiem myszy ikonę kontrolera PROFINET w obszarze Project tree [Drzewo projektu], a następnie wybrać menu Compile [Kompiluj] w polu Hardware and software (only changes) [Sprzęt i oprogramowanie (tylko zmiany)].

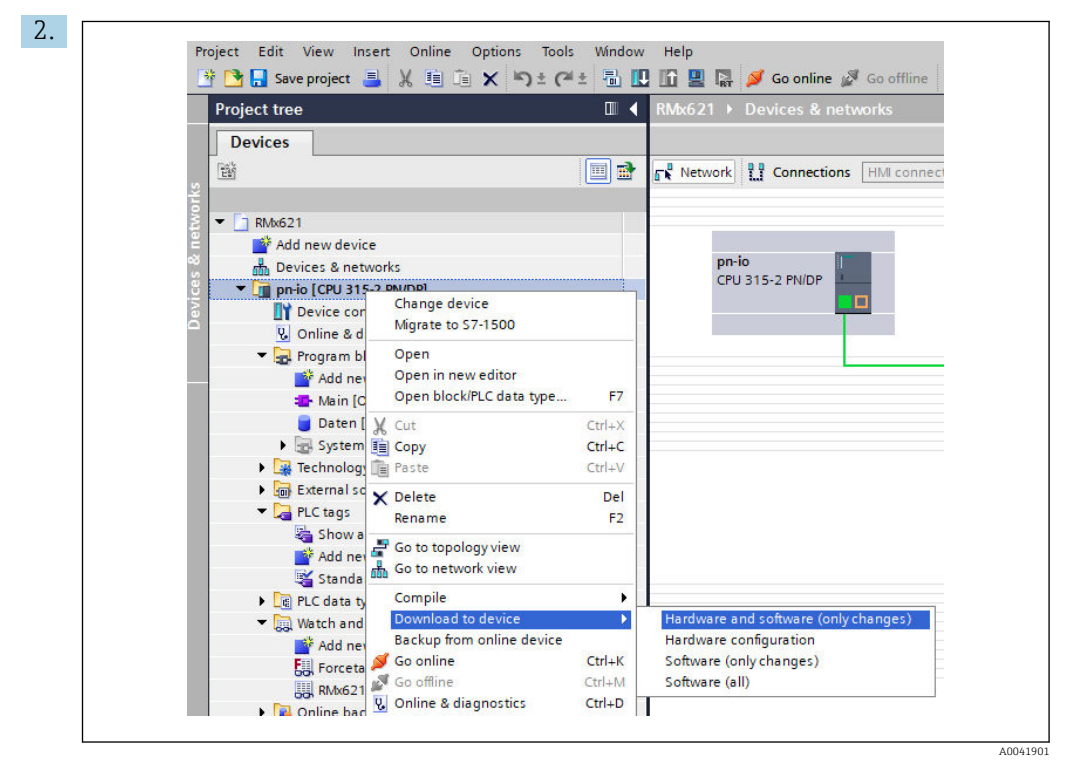

Po zakończeniu kompilacji należy ponownie kliknąć prawym przyciskiem myszy ikonę kontrolera PROFINET i w menu Download to device [Pobierz na urządzenie] wybrać pole Hardware and software (only changes) [Sprzęt i oprogramowanie (tylko zmiany)].

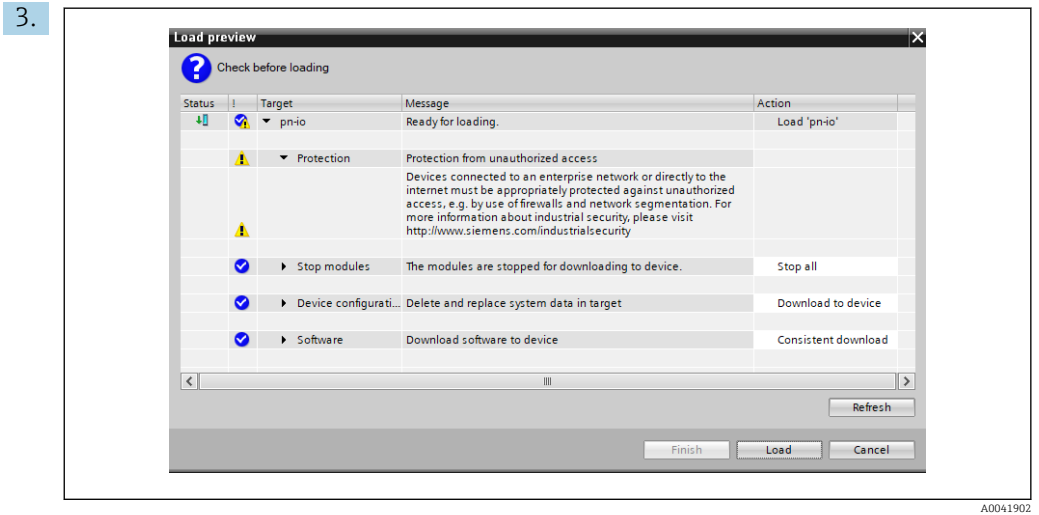

W otwartym oknie dialogowym kliknąć przycisk Load [Załaduj], aby rozpocząć przesyłanie konfiguracji do kontrolera PROFINET. Następnie, aby zakończyć proces pobierania i zamknąć okno dialogowe, kliknąć przycisk Finish [Zakończ].

## <span id="page-31-0"></span>7 Dane techniczne

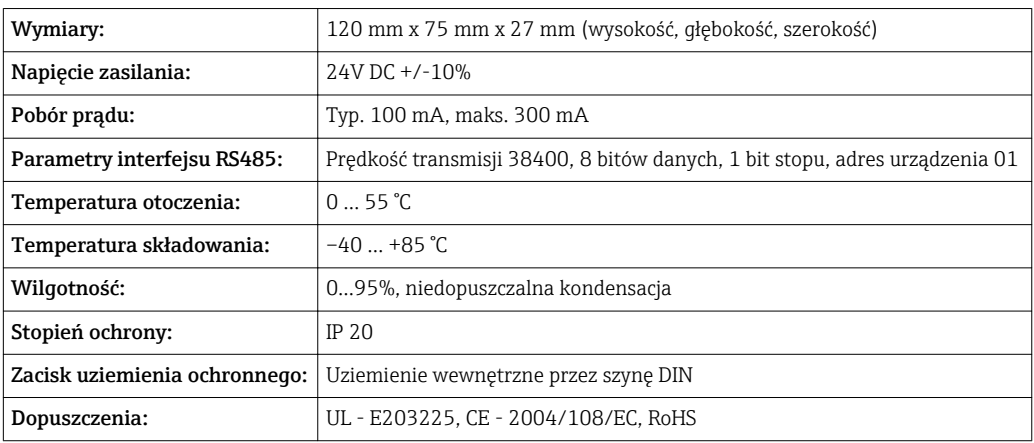

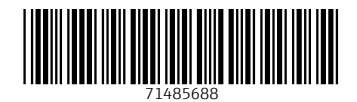

www.addresses.endress.com

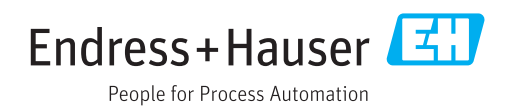